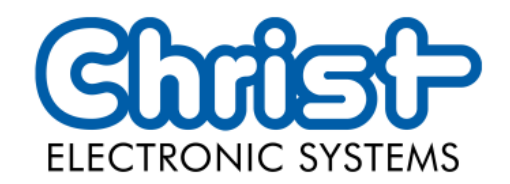

# Original Betriebsanleitung

Serie Industrial PC

Christ Electronic Systems GmbH

Alpenstraße 34

87700 Memmingen

06/2023

[www.christ-es.com](https://www.christ-es.com/de/)

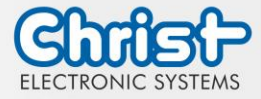

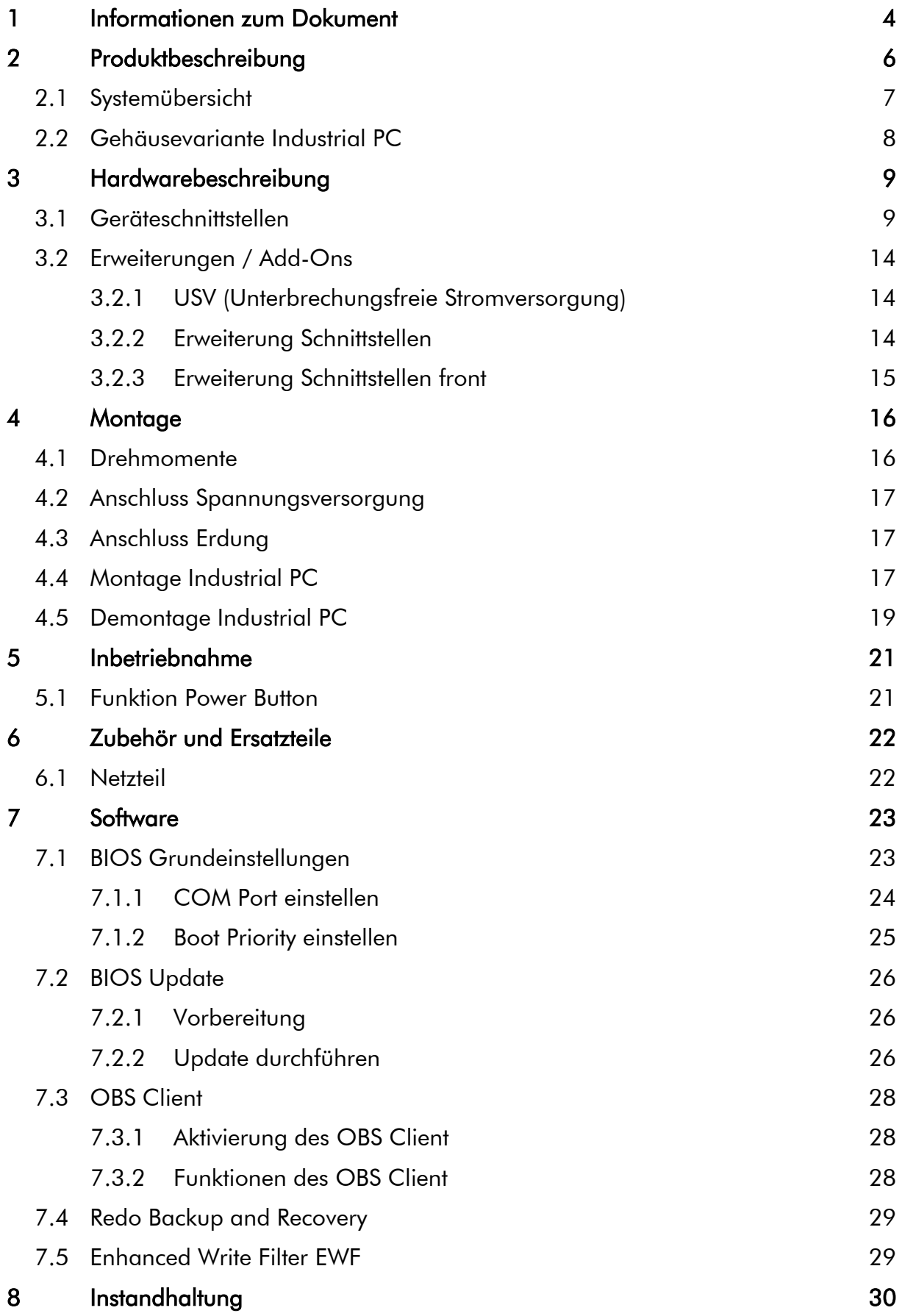

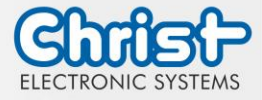

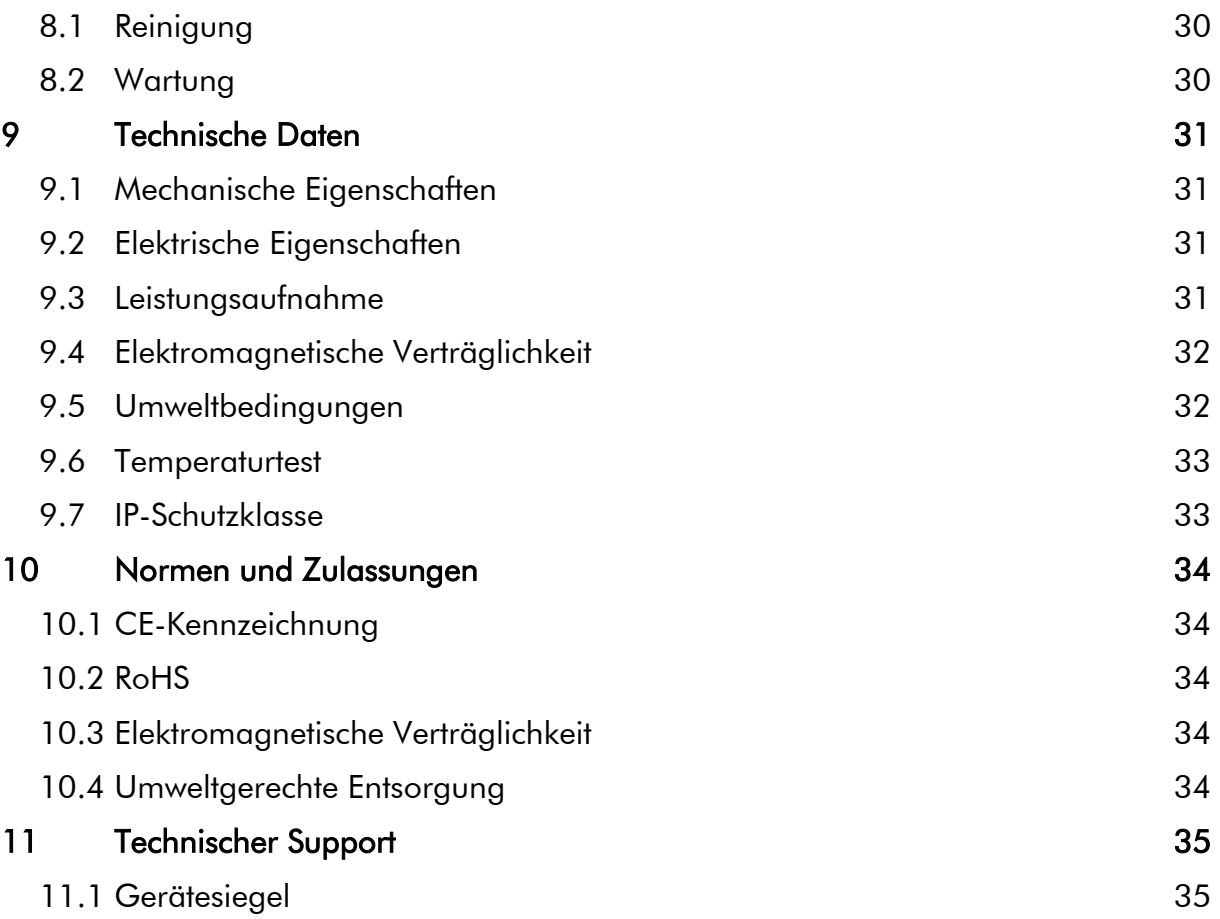

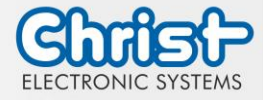

### <span id="page-3-0"></span>1 Informationen zum Dokument

### **Zielgruppe**

Dieses Dokument richtet sich nicht an Endkunden! Notwendige Sicherheitshinweise für den Endkunden müssen vom Maschinenbauer oder Systemanbieter weitergegeben und in der jeweiligen Landessprache übernommen werden.

### Bestimmungsgemäßer Gebrauch

Die in dieser Dokumentation beschriebenen Geräte sind dafür bestimmt dem Benutzer das Steuern, Bedienen, Beobachten, Antreiben und Visualisieren von bestimmten Prozessen zu ermöglichen.

### Technische Änderungen

Die Christ Electronic Systems GmbH behält sich vor, die in dieser Dokumentation enthaltenen Angaben, Ausführungen und technischen Daten ohne vorherige Ankündigung zu ändern.

#### **Historie**

Folgende Ausgaben der Betriebsanleitung wurden bereits veröffentlicht:

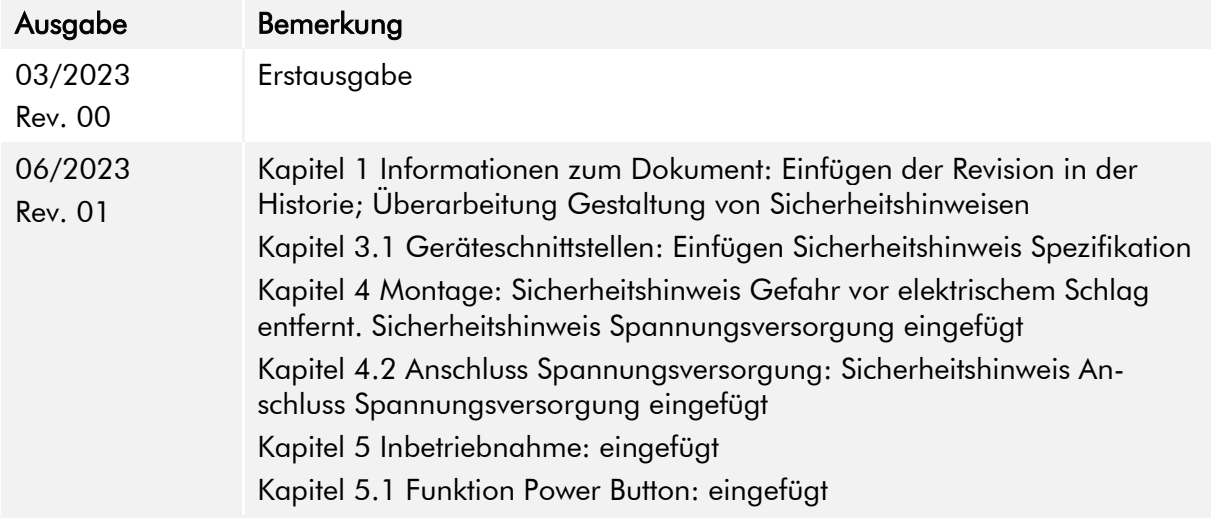

<span id="page-3-1"></span>Tabelle 1: Historie

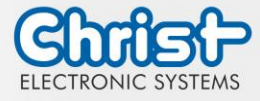

### Gestaltung von Sicherheitshinweisen

Der allgemeine Aufbau der Sicherheitshinweise ist folgend dargestellt:

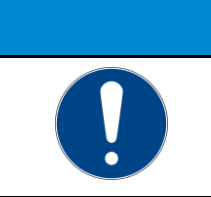

**ACHTUNG** Gefahrenart und Gefahrenquelle Folgen bei Nichtbeachtung des Hinweises

➢ Maßnahmen zur Gefahrenvermeidung

Die Bedeutung der Farben der Sicherheitshinweise ist folgend dargestellt:

# **A GEFAHR** Bezeichnet eine unmittelbar drohende Gefahr Bei Nichtbeachten des Hinweises drohen Tod oder schwere Verletzung.

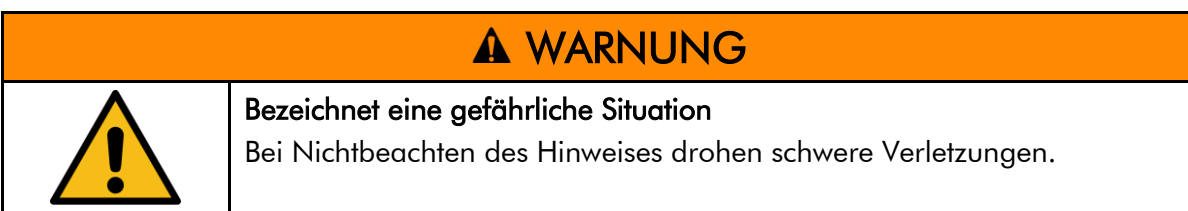

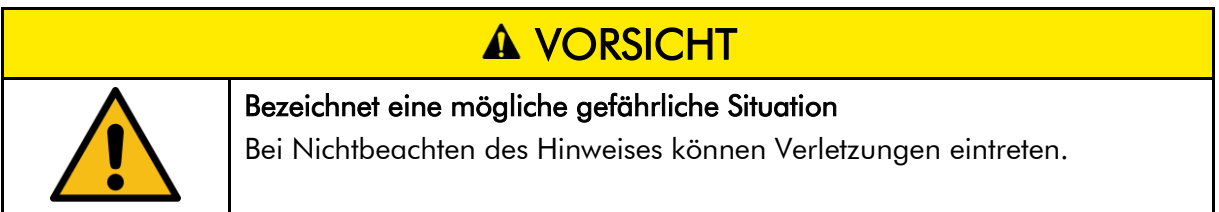

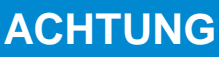

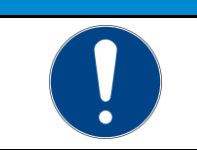

Bezeichnet nützliche Informationen

Wichtige Angaben zur Vermeidung von Fehlfunktionen bei denen Sachschäden entstehen können.

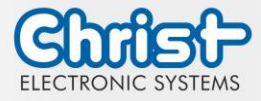

### <span id="page-5-0"></span>2 Produktbeschreibung

Industrie PCs sorgen als Herzstück der Maschinen in Schaltschränken für einen reibungslosen Betrieb. Die Anforderungen, die an sie gestellt werden sind sehr unterschiedlich. Aus diesem Grund bieten wir unseren Kunden zahlreiche Produktvarianten.

Für eine besonders lange Lebensdauer wird auf bewegliche Teile in den Industrie PCs verzichtet. Die Box PCs mit passiver Kühlung eignen sich deshalb auch besonders gut für raue Industrieumgebungen.

Ein weiterer Vorteil sind die industrietauglichen Komponenten, die über einen langen Zeitraum verfügbar sind. Die optionale integrierte USV verhindert Datenverlust bei Stromschwankungen. Sollte der Strom ausfallen werden die Geräte ordnungsgemäß heruntergefahren.

Die Industrie PCs können vor Auslieferung wahlweise mit Windows oder Linux bespielt werden und sind dann direkt einsatzbereit.

Durch das kompakte Gehäusedesign sind die Industrie Computer von Christ auch bei beengten Platzverhältnissen optimal einsetzbar. Trotz geringer Größe liefern sie bei Bedarf hohe Performance.

Egal, ob für IIoT Anwendungen oder rechenintensive Automationsanwendungen, das Portfolio der Industrie PCs erfüllt verschiedenste Ansprüche. Die Prozessor Leistungsklassen Intel® Celeron® oder Intel® Core™ i3, i5, oder i7 passen für unterschiedlichste Anwendungen. Eine Speichererweiterung ist ebenfalls problemlos möglich.

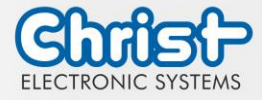

## <span id="page-6-0"></span>2.1 Systemübersicht

## Argon

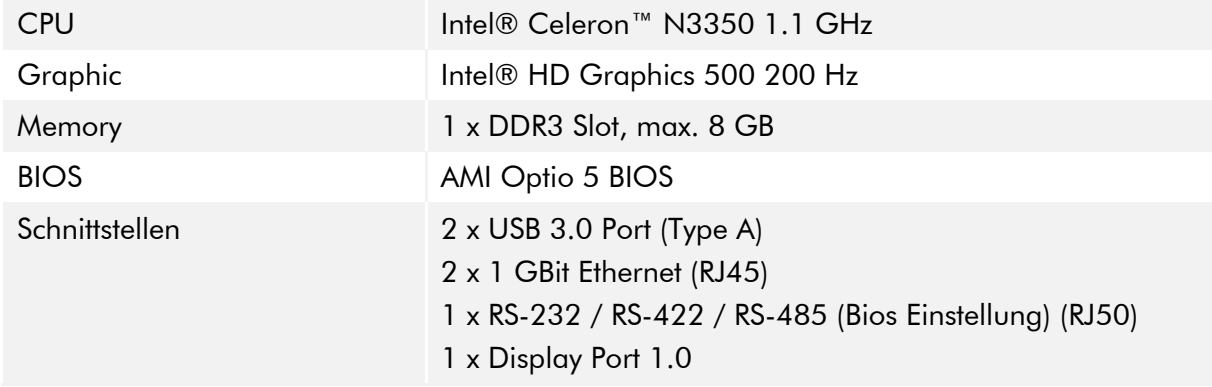

#### <span id="page-6-1"></span>Tabelle 2: Systemübersicht Argon

#### **Titanium**

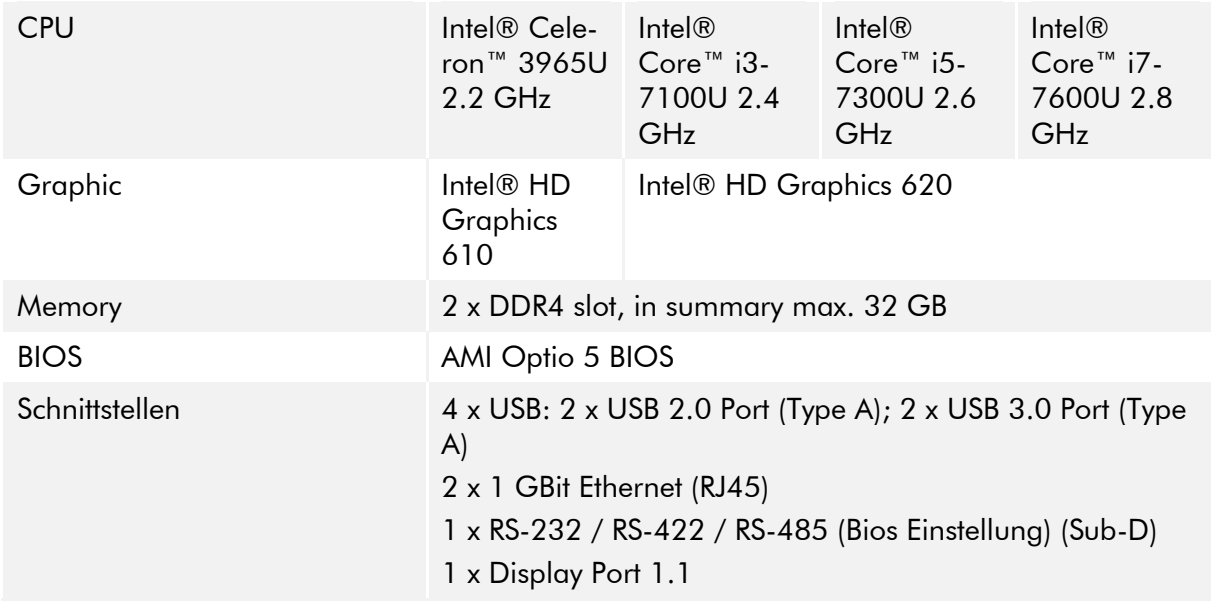

<span id="page-6-2"></span>Tabelle 3: Systemübersicht Titanium

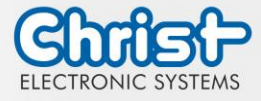

## <span id="page-7-0"></span>2.2 Gehäusevariante Industrial PC

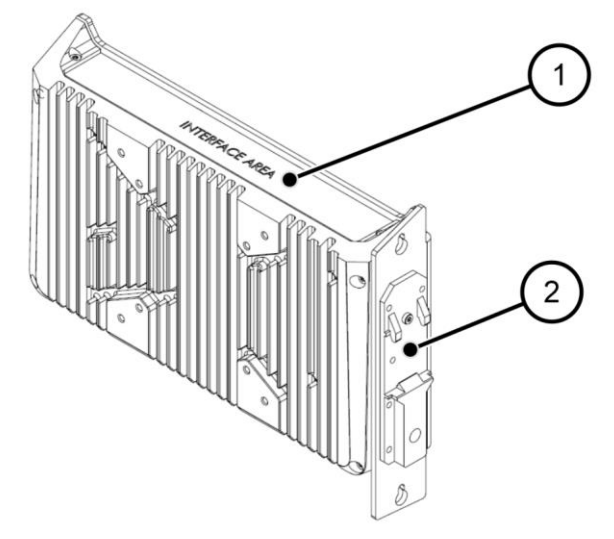

<span id="page-7-1"></span>Abbildung 1: Industrial PC

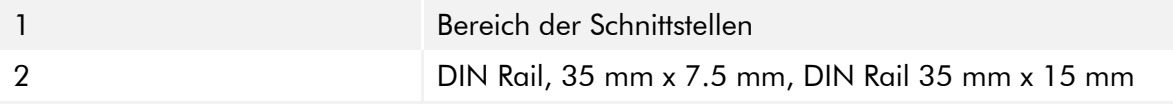

<span id="page-7-3"></span>Tabelle 4: Industrial PC

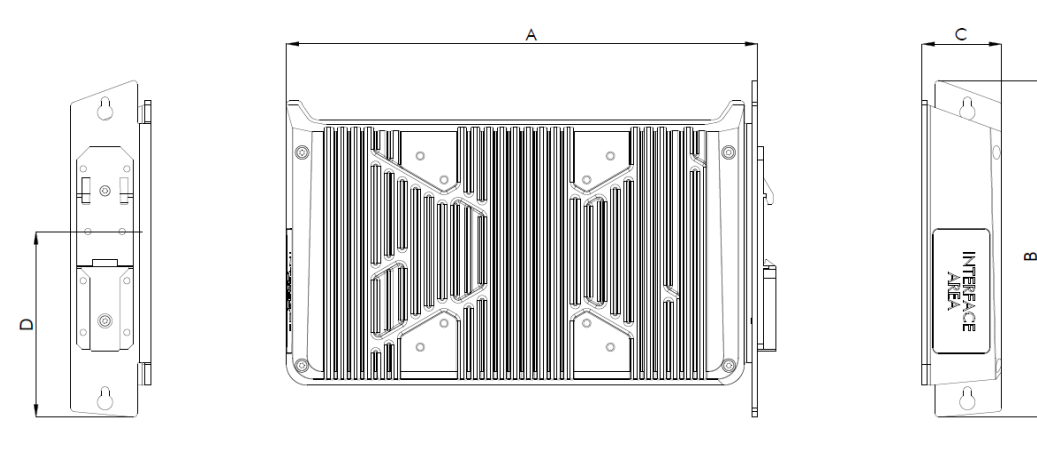

<span id="page-7-2"></span>Abbildung 2: Dimensionen Industrial PC

Dimensionen sind in Millimeter angegeben.

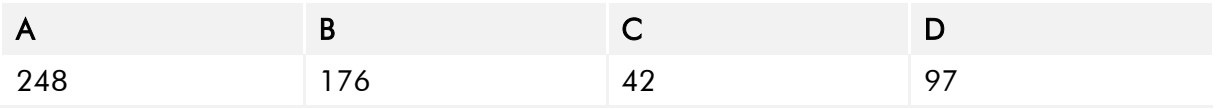

<span id="page-7-4"></span>Tabelle 5: Dimensionen Industrial PC

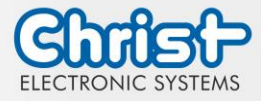

## <span id="page-8-0"></span>3 Hardwarebeschreibung

Die Beschreibung der Hardware bezieht sich auf die Geräteschnittstellen und die möglichen Erweiterungen für das Gerät.

## <span id="page-8-1"></span>3.1 Geräteschnittstellen

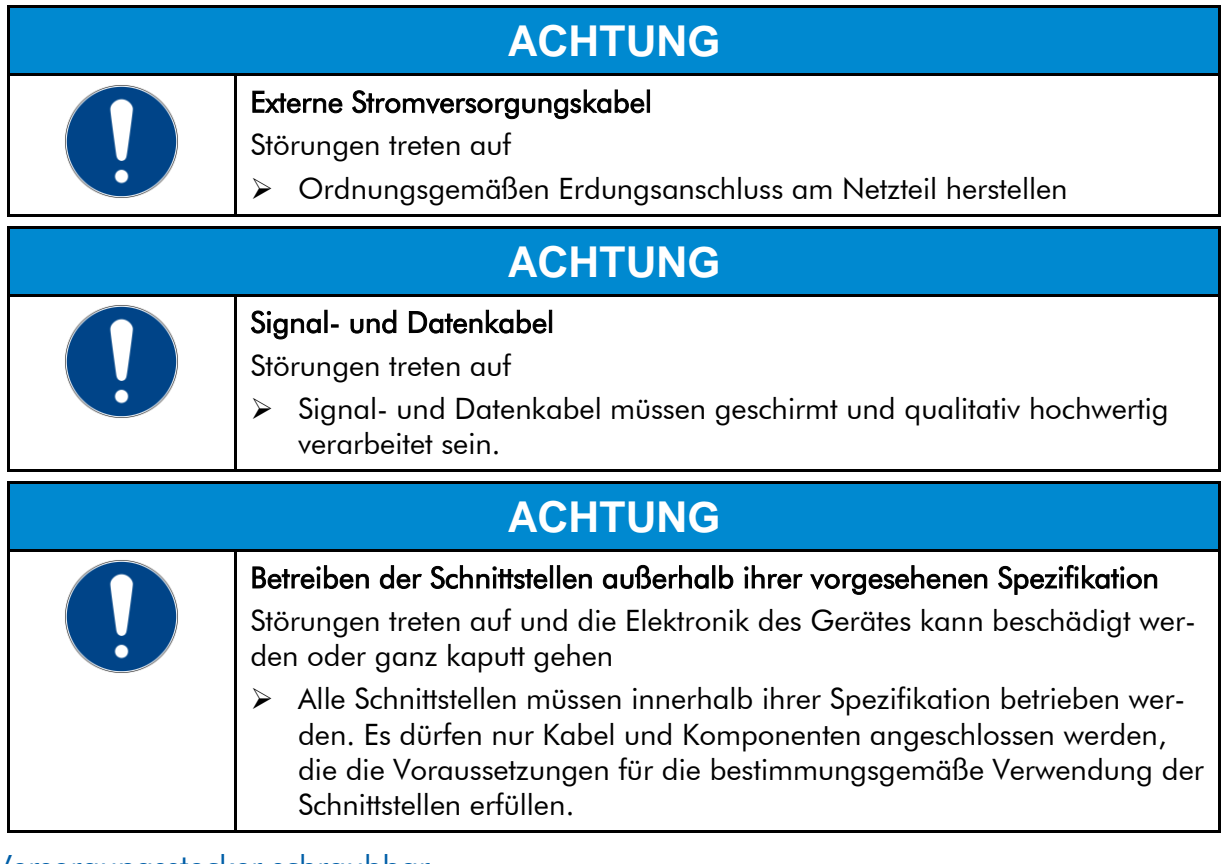

### Versorgungsstecker schraubbar

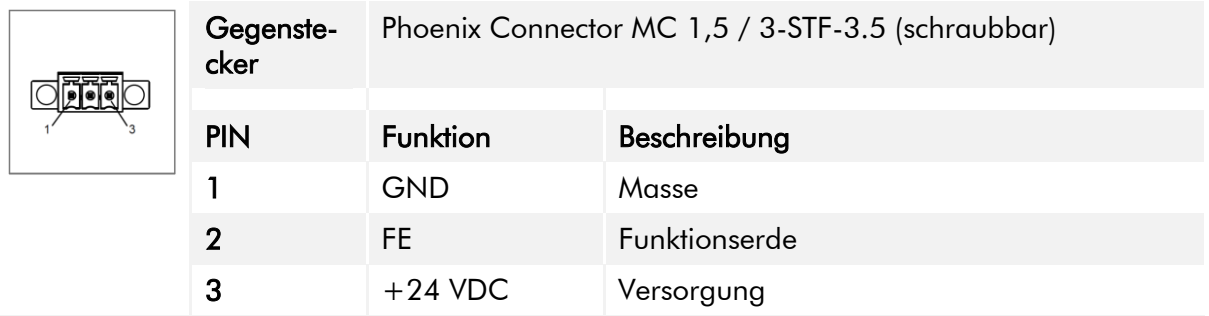

<span id="page-8-2"></span>Tabelle 6: Pinbelegung Versorgungsstecker schraubbar

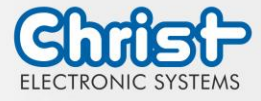

### USB Host 2.0 (Typ A)

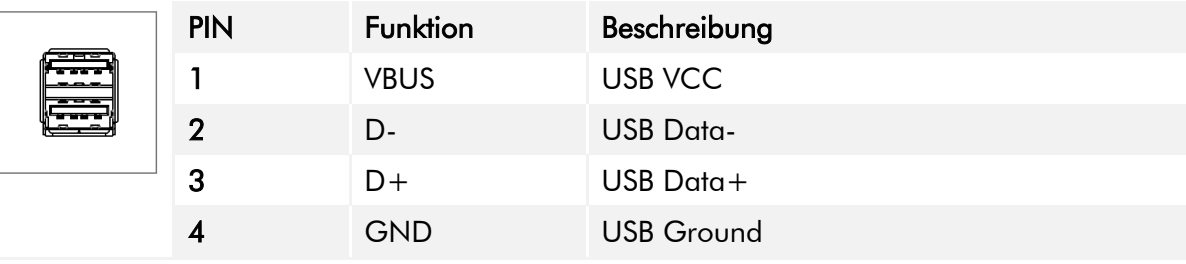

<span id="page-9-0"></span>Tabelle 7: Pinbelegung USB 2.0

### USB Host 3.0 (Typ A)

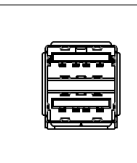

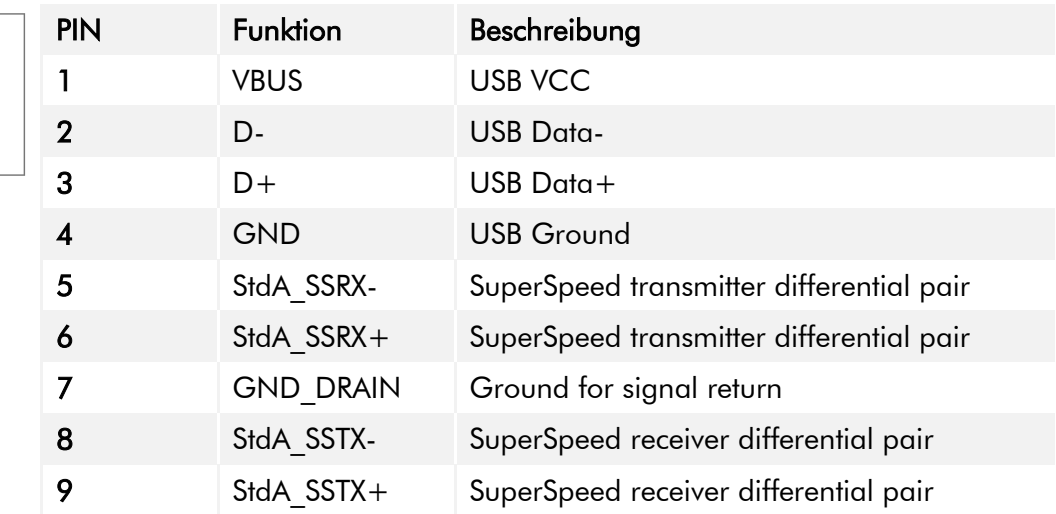

<span id="page-9-1"></span>Tabelle 8: Pinbelegung USB 3.0

### Ethernet Gigabit

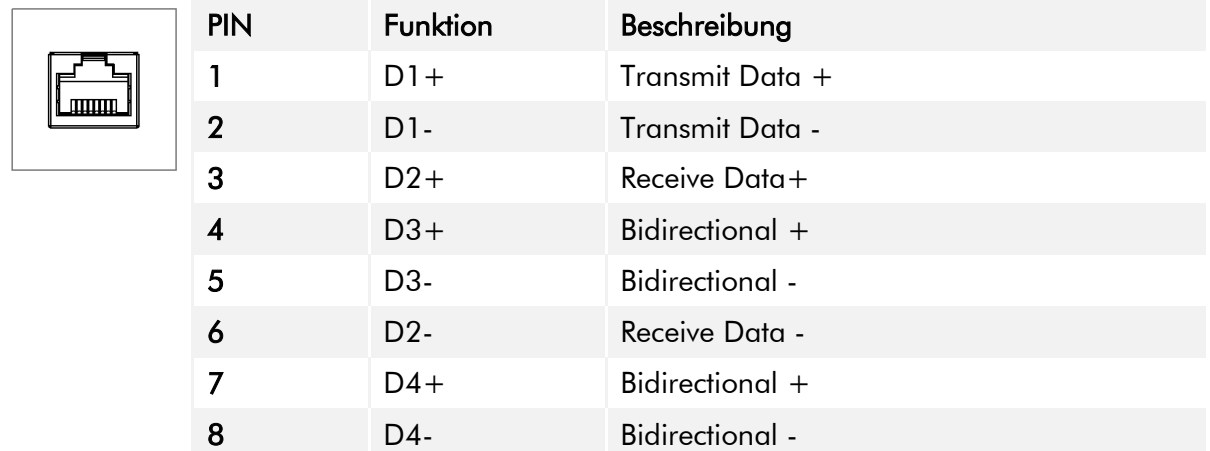

<span id="page-9-2"></span>Tabelle 9: Pinbelegung Ethernet Gigabit

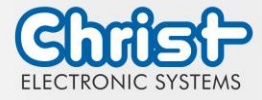

### **WLAN**

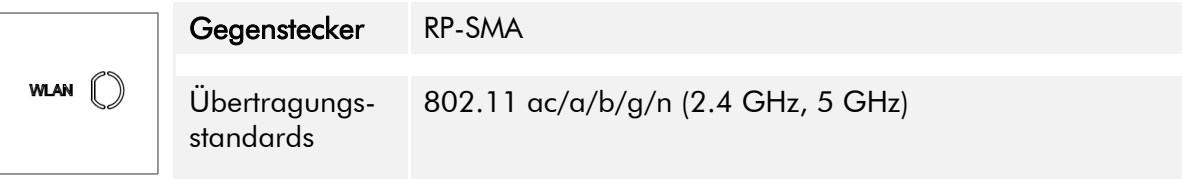

<span id="page-10-0"></span>Tabelle 10: Pinbelegung WLAN

### Serial Anschluss (Titanium)

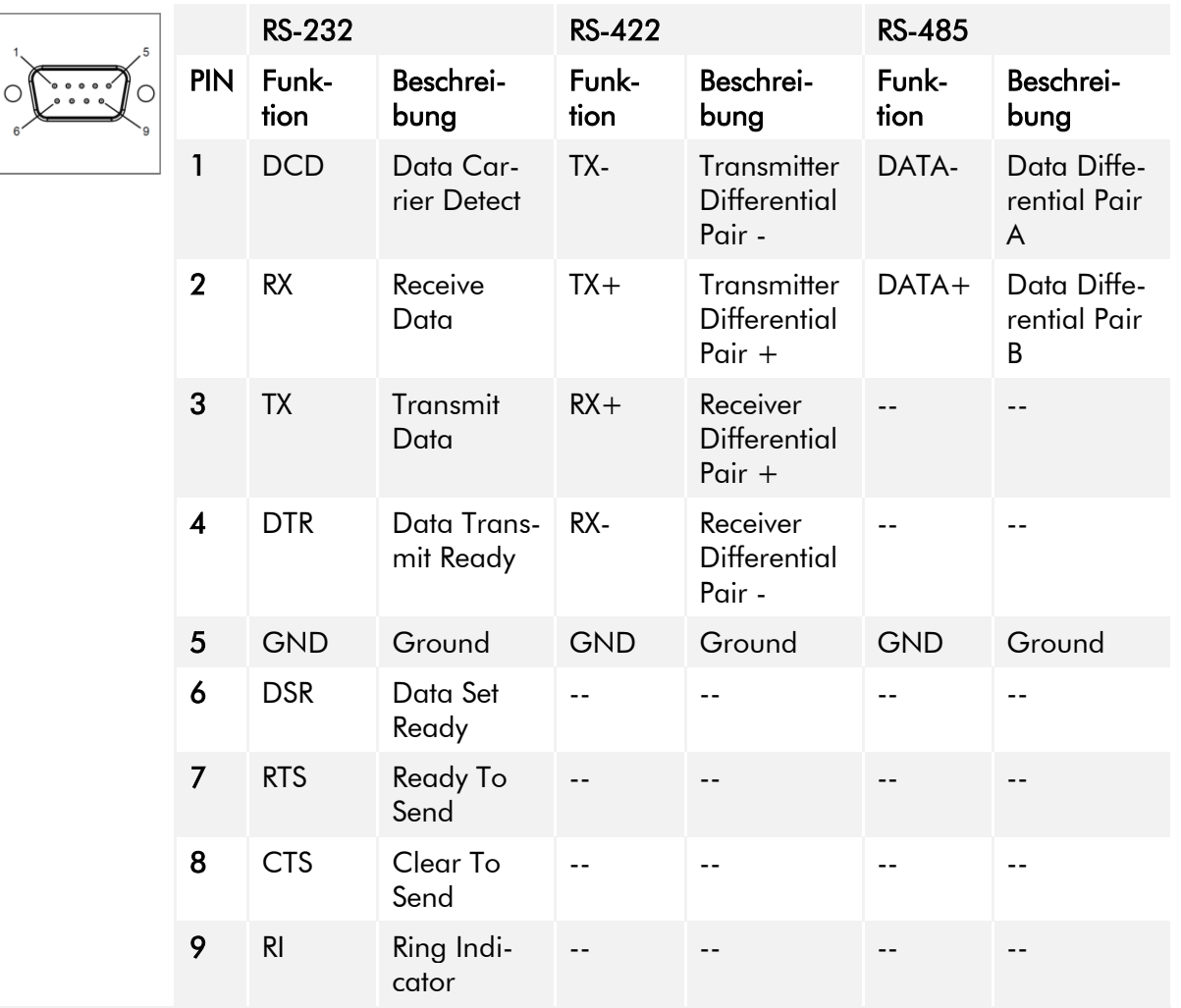

<span id="page-10-1"></span>Tabelle 11: Pinbelegung Serial Anschluss Titanium

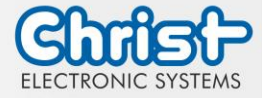

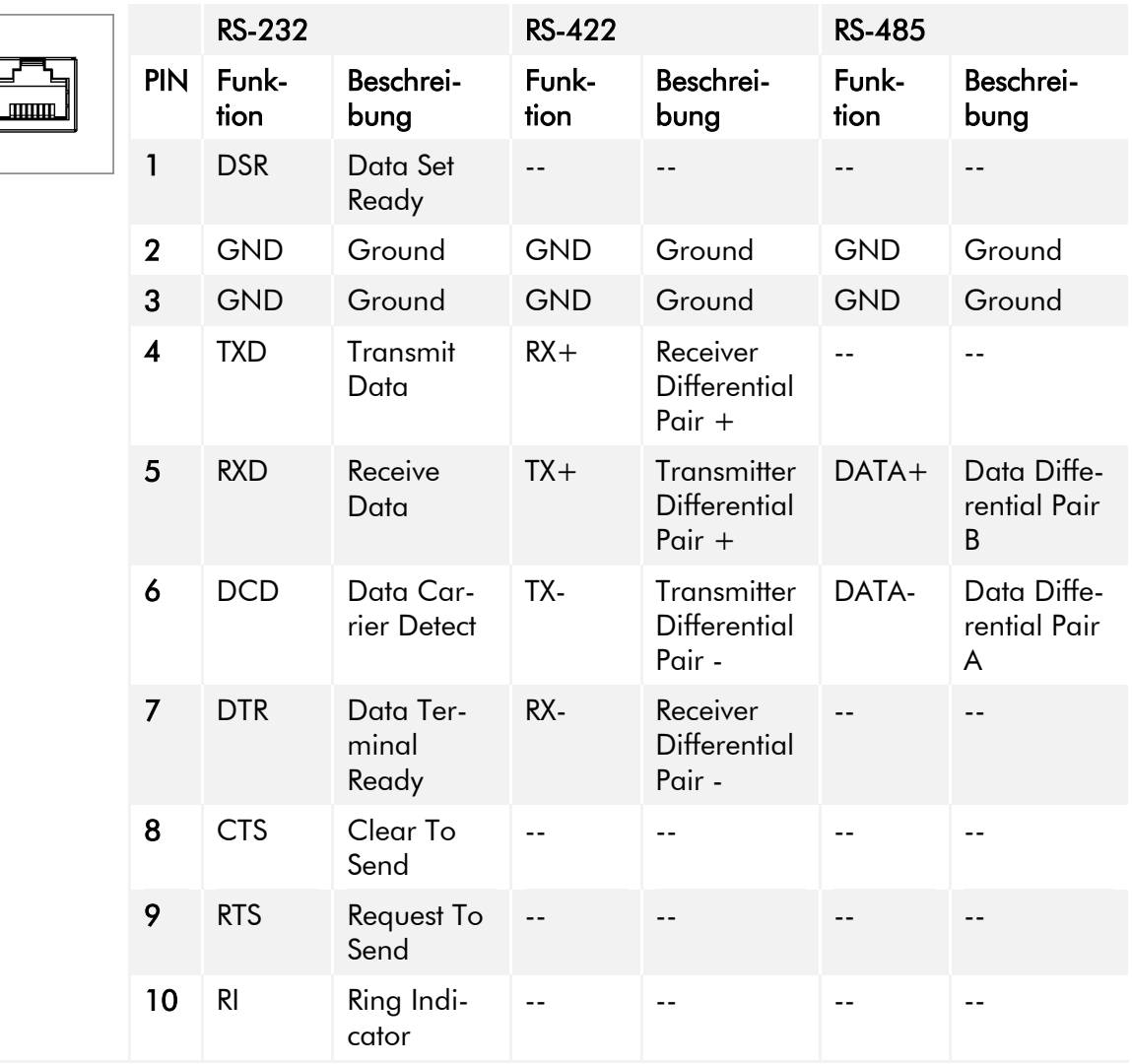

## Serial Anschluss (Celeron N3350 Argon)

<span id="page-11-0"></span>Tabelle 12: Pinbelegung Serial Anschluss Celeron N3350 Argon

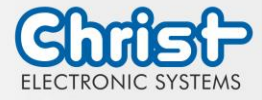

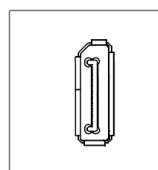

Display Port

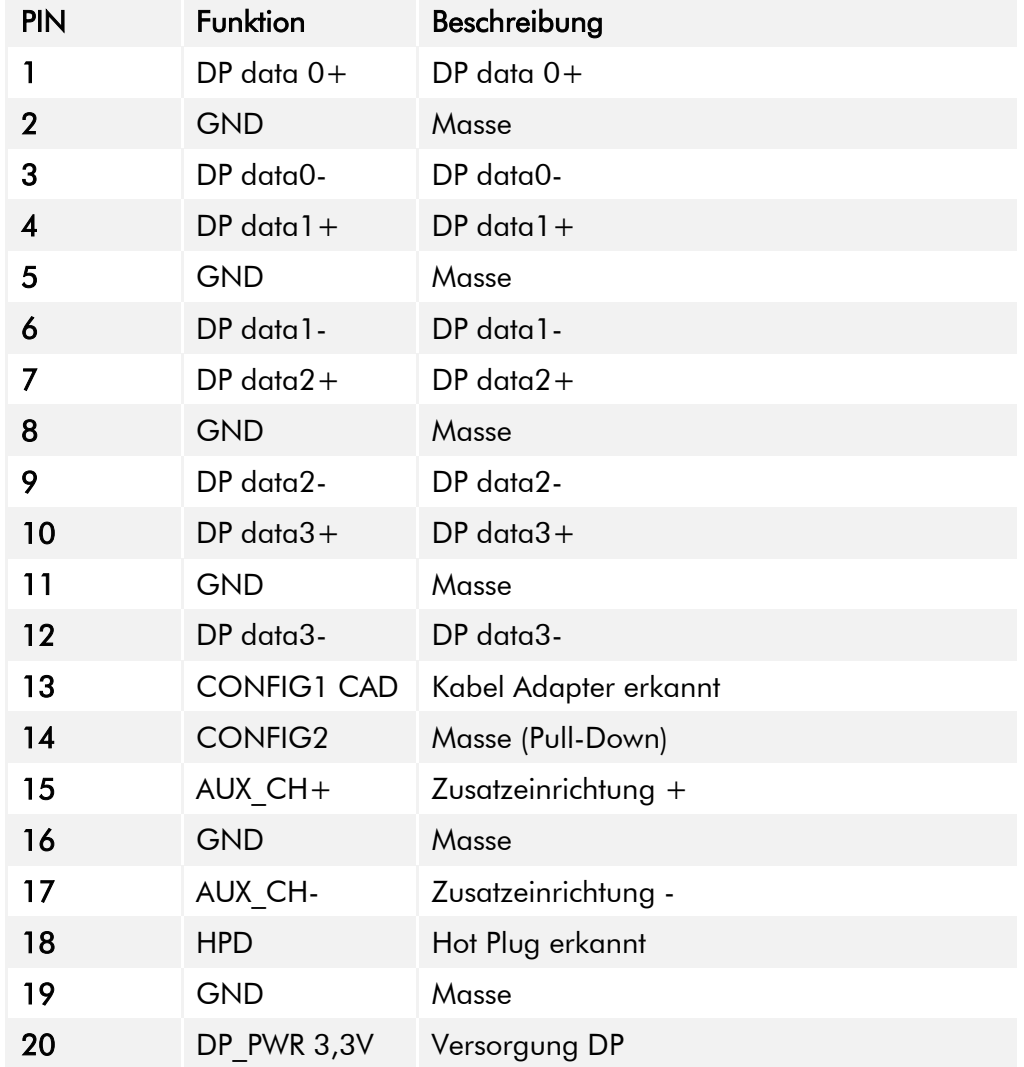

<span id="page-12-0"></span>Tabelle 13: Pinbelegung Display Port

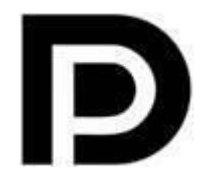

Mit dem DP1.0 ist es nicht möglich auf DVI/HDMI Geräten ein Bild darzustellen. Dazu wird ein aktiver Adapter mit Eigenschaften des DP++ be $n$ ötigt. $1$ 

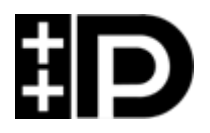

Display Port 1.1 ist auch bekannt unter den Bezeichnungen "Dual-Mode Display Port" und "Display Port++". Dieser erlaubt Kompatibilität zu DVI und HDMI.

 $\overline{a}$ 

<sup>1</sup> Das Argon Board verwendet DP1.0

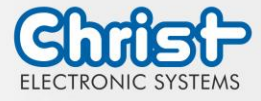

## <span id="page-13-0"></span>3.2 Erweiterungen / Add-Ons

Folgend werden alle Erweiterungsmöglichkeiten dargestellt.

### <span id="page-13-1"></span>3.2.1 USV (Unterbrechungsfreie Stromversorgung)

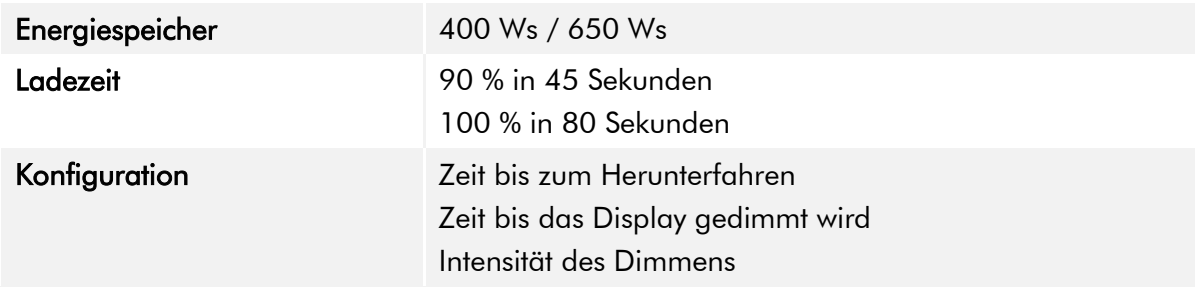

Wert des Energiespeichers: siehe technisches Datenblatt.

Die Anleitung für die USV kann im Download Bereich der Christ Webseite aufgerufen werden: **[Downloads](https://www.christ-es.com/de/services/download)** 

Das Gerät wurde unter folgenden Bedingungen betrieben: Betriebssystem Windows 10 IoT, keine Anwendungen.

Es muss sichergestellt werden, dass die Kundenapplikation schnell genug beendet wird, damit der IPC ordnungsgemäß heruntergefahren wird. Ansonsten kann kein Schutz vor Datenverlust oder anderen Störungen gewährleistet werden. Die Pufferzeit kann je nach CPU Auslastung und Peripherie deutlich kleiner ausfallen.

Die genaue Pufferdauer muss mit jeder Systemeinrichtung neu ermittelt werden.

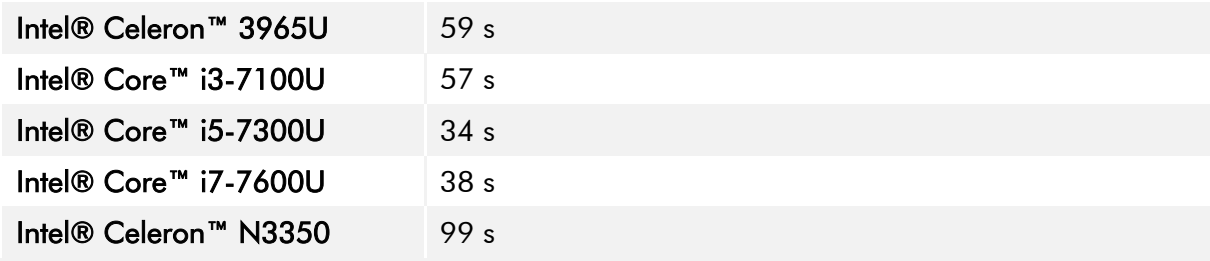

<span id="page-13-3"></span>Tabelle 14: USV Pufferdauer

### <span id="page-13-2"></span>3.2.2 Erweiterung Schnittstellen

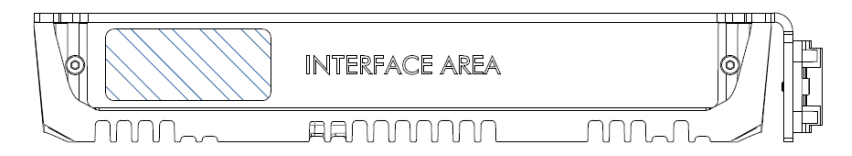

### USB 2.0

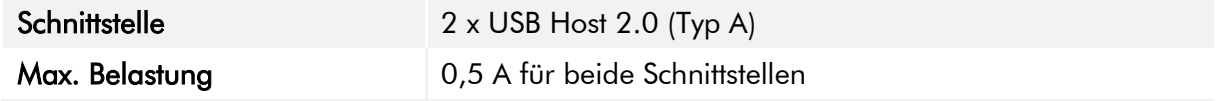

<span id="page-13-4"></span>Tabelle 15: Erweiterung USB

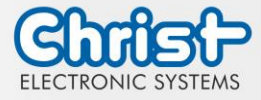

## <span id="page-14-0"></span>3.2.3 Erweiterung Schnittstellen front

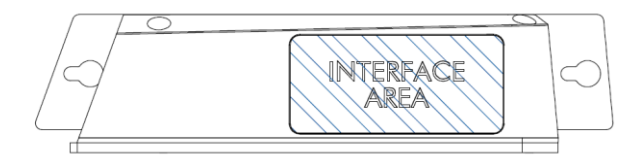

### USB 2.0 front

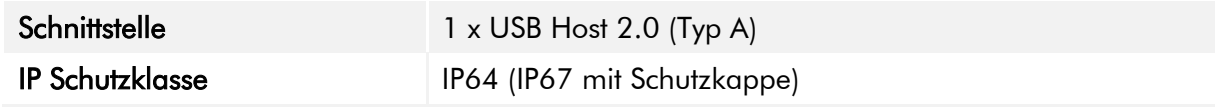

<span id="page-14-1"></span>Tabelle 16: Erweiterung front USB 2.0

### Ein- / Ausschalter front

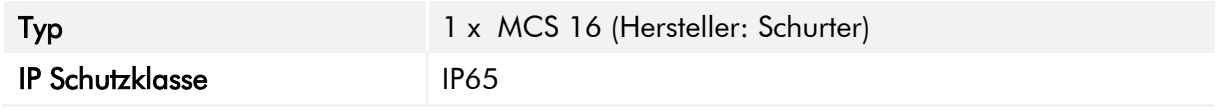

<span id="page-14-2"></span>Tabelle 17: Erweiterung front Ein- / Ausschalter

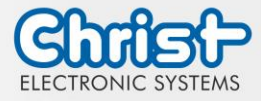

### <span id="page-15-0"></span>4 Montage

In diesem Kapitel werden alle Schritte zur Montage beschrieben. Die folgenden Warnungen sind Sicherheitshinweise, die im gesamten Kapitel Montage und in jedem aderen Lebenszyklus des Geräts angewendet werden müssen.

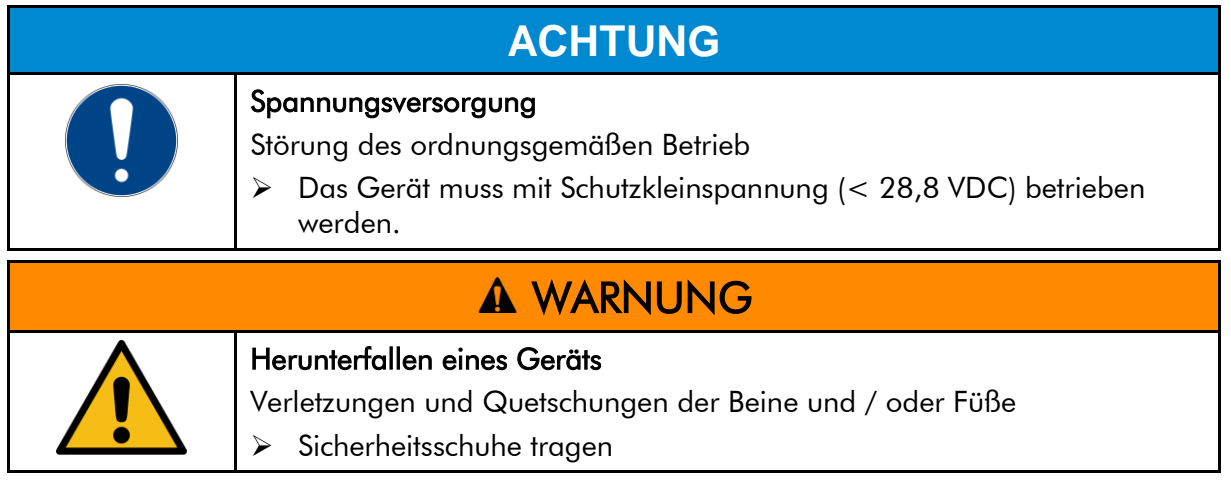

### Hinweise zum Montageort

Dieses Gerät ist nicht für die Verwendung im Freien ausgelegt.

Stellen Sie sicher, dass Umgebungstemperatur und Luftfeuchtigkeit innerhalb der unter [Umge](#page-31-1)[bungsbedingungen v](#page-31-1)orgeschriebenen Bereiche liegen.

Installieren Sie das Gerät nicht in direkter Sonneneinstrahlung.

Achten Sie darauf, dass das Gerät für den Bediener zugänglich installiert wird.

### Hinweise vor der Installation

Kontrollieren Sie den Verpackungsinhalt auf eventuelle sichtbare Schäden und auf Vollständigkeit.

Im Falle eines Schadens installieren Sie das Gerät nicht und kontaktieren Sie den [Christ Ser](https://www.christ-es.com/index.php?id=615)[vice.](https://www.christ-es.com/index.php?id=615)

### <span id="page-15-1"></span>4.1 Drehmomente

Alle Schrauben müssen mit einem Mindest-Drehmoment angezogen werden.

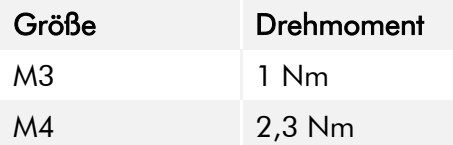

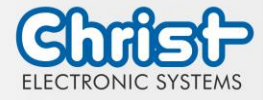

### <span id="page-16-0"></span>4.2 Anschluss Spannungsversorgung

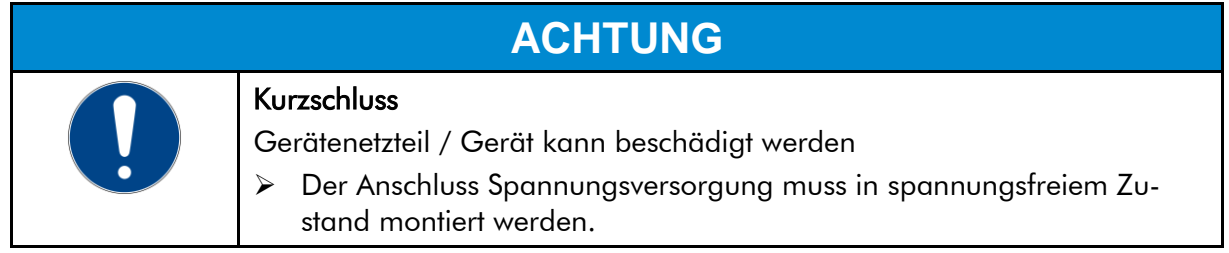

Es sind Leiter mit einem Querschnitt von 0,75 mm² bis 1,5 mm² zu verwenden. Es ist der Leiterplattensteckverbinder MC 1,5/ 3-STF-3,5 BKBDWH:GND Q von Phoenix zu verwenden.

Die Einzeladern des Leiters (1) sind abzuisolieren. Diese in die Anschlusskontakte (3) des Leiterplattensteckverbinders stecken und die Schraubkontakte (2) mit einem Schraubendreher und einem Drehmoment von maximal 0,3 Nm anziehen.

Zur Verdeutlichung wird die Rückansicht (4) des Steckers gezeigt.

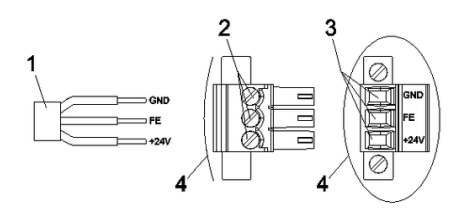

<span id="page-16-3"></span>Abbildung 3: Anschluss Spannungsversorgung

## <span id="page-16-1"></span>4.3 Anschluss Erdung

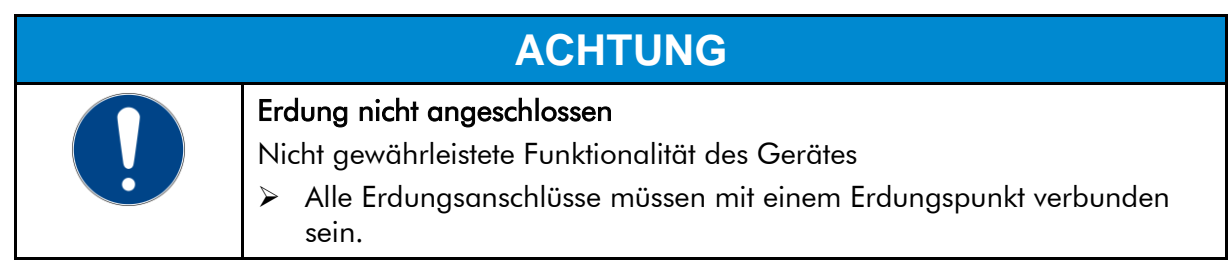

Am Erdungsanschluss muss eine Leitung zum zentralen Erdungspunktes des Schaltschrankes oder der Anlage gelegt werden. Der Erdungsanschluss ist mit einem entsprechenden Aufkleber gekennzeichnet.

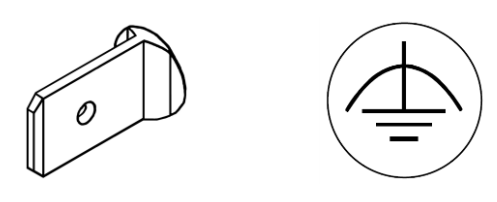

Erdungsanschluss Aufkleber

## <span id="page-16-2"></span>4.4 Montage Industrial PC

Es gibt zwei Möglichkeiten den Industrial PC zu montieren.

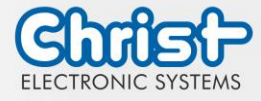

- Möglichkeit 1: Hutschiene
- Möglichkeit 2: Wand

#### Montage an der Hutschiene:

#### Schritt 1:

Industrial PC von oben schräg an der Befestigungsschiene einhängen. Den Industrial PC nach unten drücken bis er einhakt.

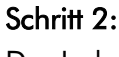

Der Industrial PC hängt an der Befestigungsschiene.

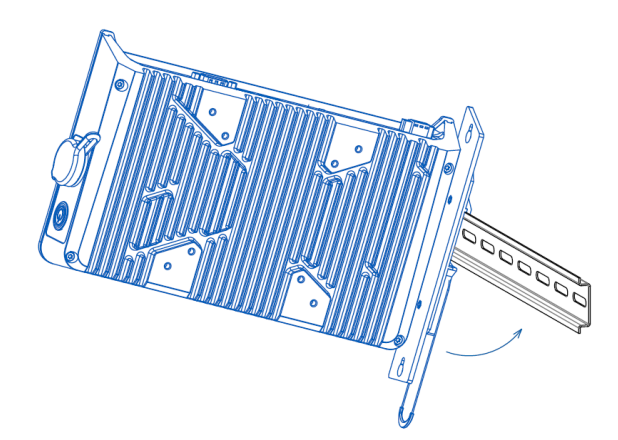

<span id="page-17-0"></span>Abbildung 4: Montage Hutschiene Schritt 1 Abbildung 5: Montage Hutschiene Schritt 2

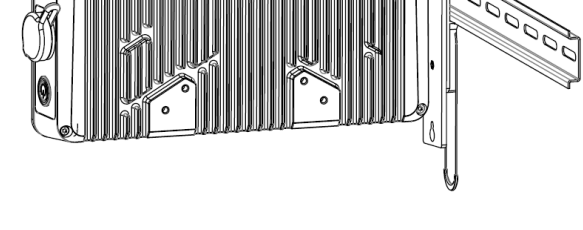

### Montage an der Wand:

Die Länge der Schrauben hängt vom Montageort ab und muss vom Kunden selbst festgelegt werden.

#### Schritt 1:

Schrauben eindrehen. Der Abstand zwischen Wand und Schraubenkopf ca. 5 mm.

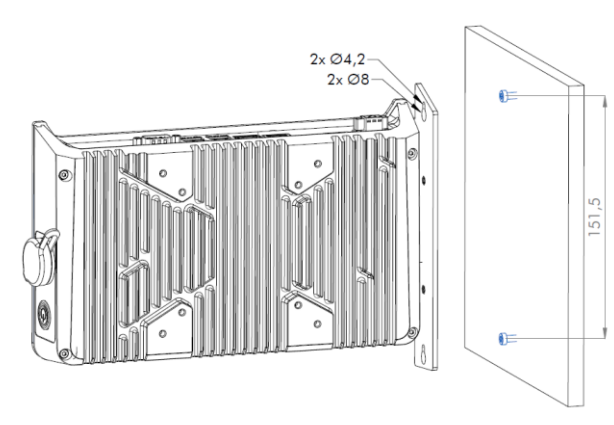

### <span id="page-17-1"></span>Schritt 2:

IPC mit der größeren Bohrung auf die zuvor eingeschraubten Schrauben schieben.

<span id="page-17-3"></span>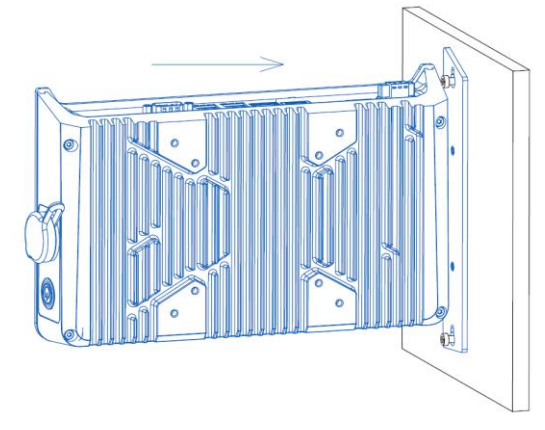

<span id="page-17-2"></span>Abbildung 6: Montage Wand Schritt 1 Abbildung 7: Montage Wand Schritt 2

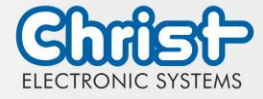

## Schritt 3:

IPC nach unten gleiten lassen.

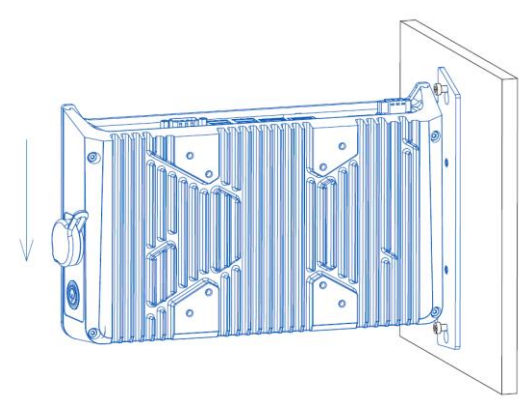

Schritt 4: Schrauben anziehen.

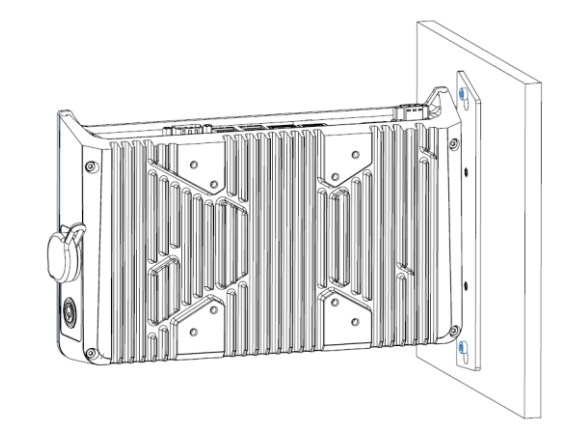

<span id="page-18-1"></span>Abbildung 8: Montage Wand Schritt 3 Abbildung 9: Montage Wand Schritt 4

## <span id="page-18-0"></span>4.5 Demontage Industrial PC

### Demontage an der Hutschiene:

### Schritt 1:

Zum Lösen des Industrial PCs am Band nach unten ziehen.

## <span id="page-18-2"></span>Schritt 2:

Den Industrial PC mit gezogenem Band an der Unterseite nach vorne kippen und oben aushängen.

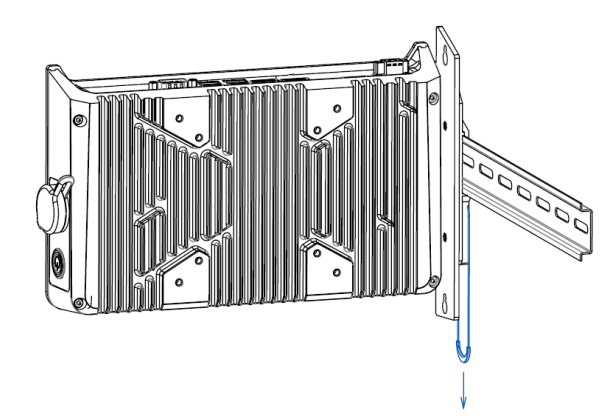

<span id="page-18-3"></span>Abbildung 10: Demontage Hutschiene Schritt 1 Abbildung 11: Demontage Hutschiene Schritt 2

<span id="page-18-4"></span>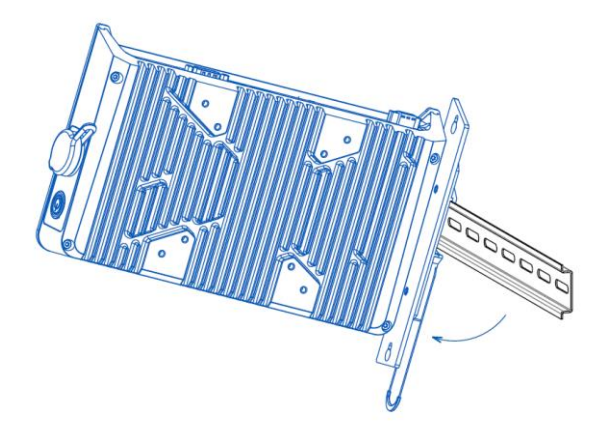

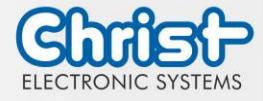

### Demontage an der Wand:

#### Schritt 1:

Schrauben lösen, dass der Abstand zwischen Wand und Schraubenkopf ca. 5 mm beträgt.

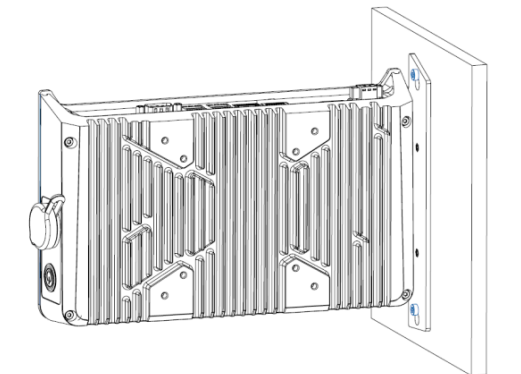

Abbildung 12: Demontage Wand Schritt 1 Abbildung 13: Demontage Wand Schritt 2

<span id="page-19-0"></span>Schritt 3:

### IPC mit den Schrauben durch die größere Bohrung von der Wand weg heben.

<span id="page-19-2"></span>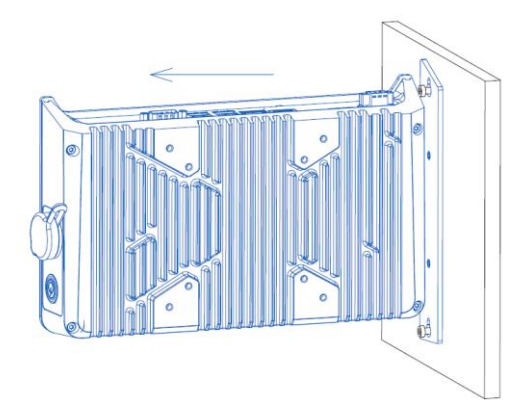

Abbildung 14: Demontage Wand Schritt 3

### Schritt 2:

IPC nach oben schieben.

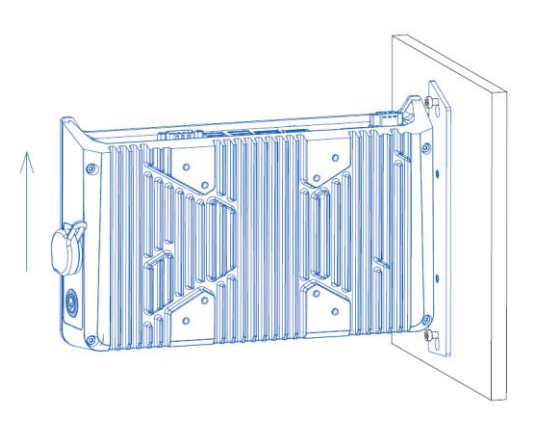

<span id="page-19-1"></span>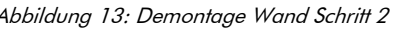

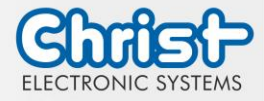

### <span id="page-20-0"></span>5 Inbetriebnahme

Zur Inbetriebnahme des Gerätes, stecken Sie die Spannungsversorgung am Gerät an. Das Gerät startet.

Weitere Schritte zur Inbetriebnahme sind nicht erforderlich.

### <span id="page-20-1"></span>5.1 Funktion Power Button

Wenn das Gerät einen Power Button besitzt, verhält es sich nach folgendem Standard.

Beim Anstecken des Gerätes an die Spannungsversorgung fährt das Gerät hoch ohne dass der Power Button betätigt werden muss.

Wenn der Power Button betätigt wird, während das Gerät läuft, fährt das Gerät herunter. Wenn der Power Button betätigt wird, während das Gerät nicht läuft, fährt das Gerät hoch. Dabei muss die Spannungsversorgung am Gerät vorhanden sein.

#### Hinweis:

Ein anderes Verhalten kann vorkommen, wenn das Gerät nicht die Standard Konfiguration besitzt.

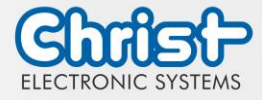

### <span id="page-21-0"></span>6 Zubehör und Ersatzteile

Das hier aufgeführte Zubehör ist von Christ überprüft und zu den Produkten kompatibel. Folgendes Zubehör ist verfügbar:

### <span id="page-21-1"></span>6.1 Netzteil

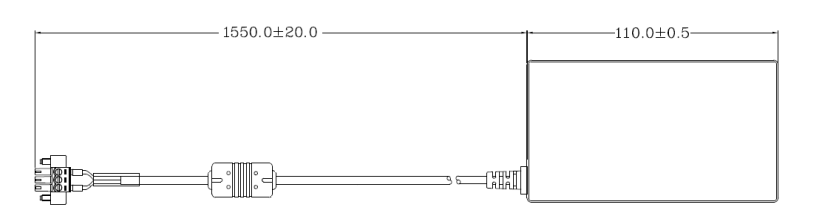

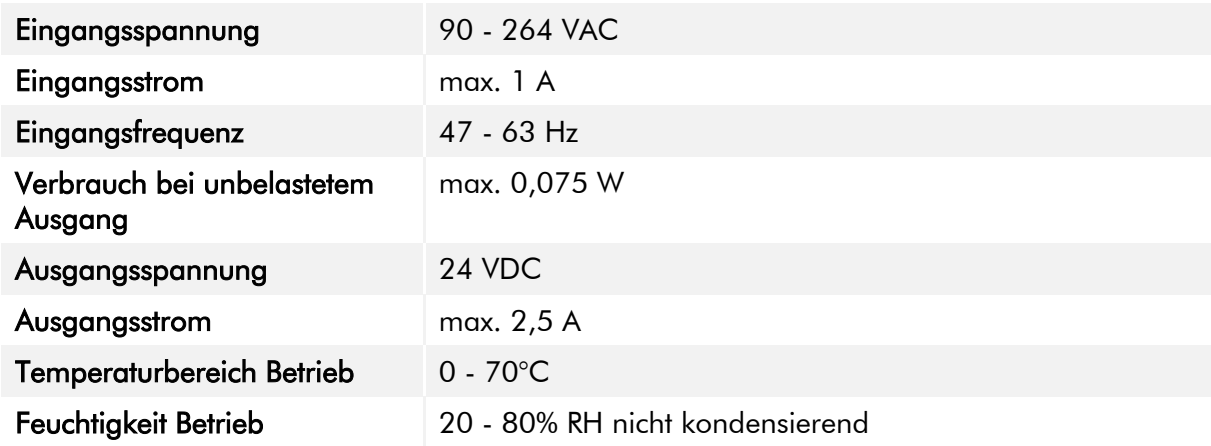

<span id="page-21-2"></span>Tabelle 18: Netzteil

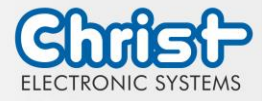

### <span id="page-22-0"></span>7 Software

Das Kapitel Software beschreibt Einstellungen und Funktionen, die unter Umständen zum Gebrauch des Gerätes benötigt werden.

## <span id="page-22-1"></span>7.1 BIOS Grundeinstellungen

AMI BIOS ROM hat ein integriertes Einstellungsprogramm, das Anwendern ermöglicht die Basis Konfigurationen vorzunehmen. Diese Informationen werden im batterieunterstützten CMOS RAM gespeichert, sodass diese auch gespeichert bleiben, wenn keine Spannungsversorgung vorhanden ist.

Aufrufen des BIOS funktioniert indem während des Hochfahren des Geräts mehrmals die "Entf" Taste gedrückt wird.

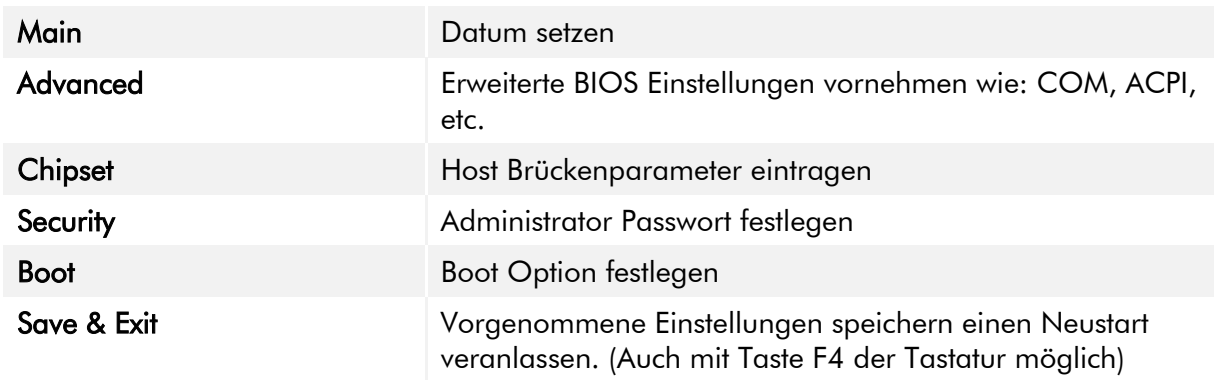

Folgende Reiter im BIOS ermöglichen verschiedene Einstellungen.

<span id="page-22-3"></span>Tabelle 19: BIOS

Mit Tastendruck auf F3 und der Bestätigung der Abfrage "Load Optimized Defaults?" mit "Yes" wird der Auslieferungszustand wieder hergestellt.

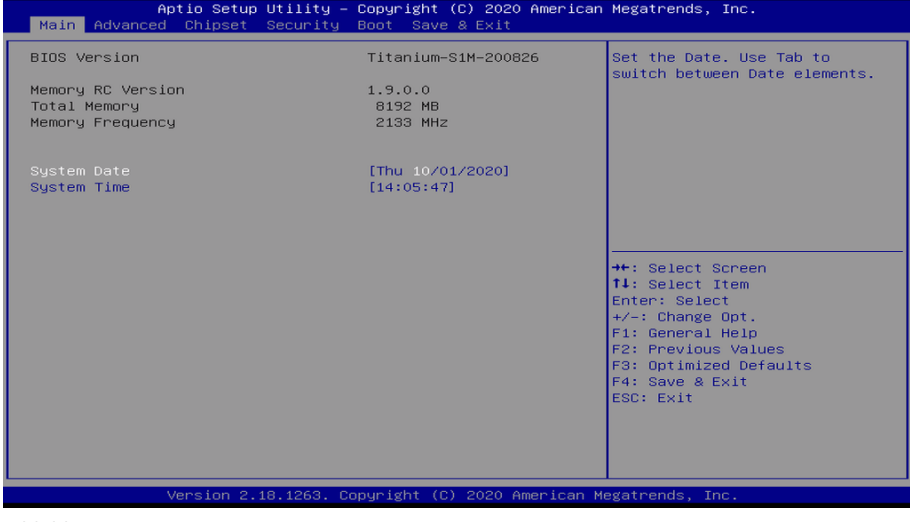

<span id="page-22-2"></span>Abbildung 15: BIOS

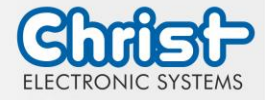

### <span id="page-23-0"></span>7.1.1 COM Port einstellen

#### COM Port einstellen

### Argon

Damit am COM Anschluss RS-232, RS-422 und RS-485 erkannt werden, müssen folgende Einstellungen im BIOS vorgenommen werden:

- 1. Reiter "Advanced" auswählen
- 2. "F81804 Super IO Configuration" auswählen
- 3. "Serial Port1 Configuration" auswählen
- 4. Einstellung im "Device Mode" vornehmen (RS-422 / RS-485 / RS-232)
- 5. Speichern mit Tastendruck "F4" (Bestätigung mit "Yes")

### COM Port einstellen

#### **Titanium**

Damit am COM Anschluss RS-232, RS-422 und RS-485 erkannt werden, müssen folgende Einstellungen im BIOS vorgenommen werden:

- 1. Reiter "Advanced" auswählen
- 2. "F81804 Super IO Configuration" auswählen
- 3. "Serial Port 1 Configuration" auswählen
- 4. Unter "F81846 SERIAL PORT1 MODE SELECT" den Modus wählen (RS232, RS422, RS485)
- 5. Falls Modus RS422 oder RS485 gewählt wurde, können Einstellungen zu "RS422/RS485 Termination" oder "RTS Auto Flow Control" getroffen werden
- 6. Speichern mit Tastendruck "F4" (Bestätigung mit "Yes")

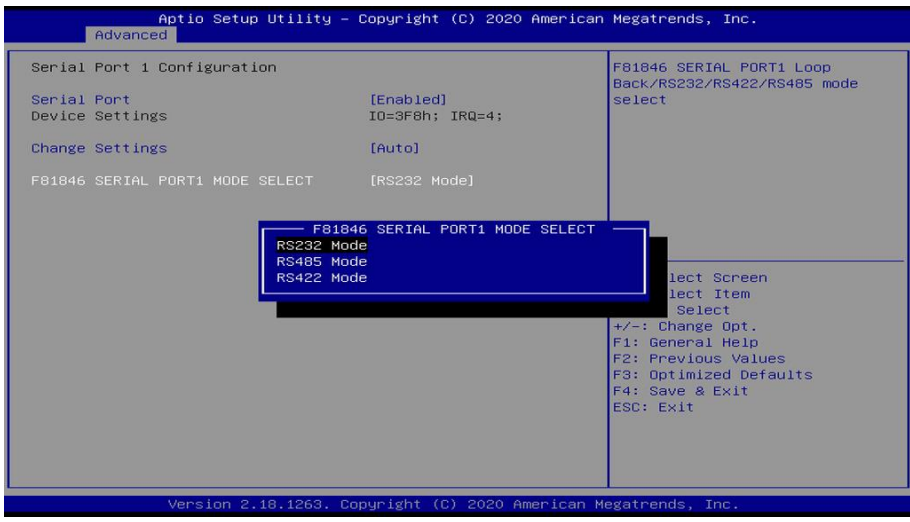

<span id="page-23-1"></span>Abbildung 16: BIOS COM Port Titanium

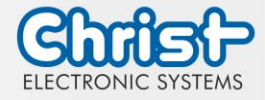

### <span id="page-24-0"></span>7.1.2 Boot Priority einstellen

Boot Priority einstellen

### Argon / Titanium

Wenn von einem USB Gerät gebootet werden soll, müssen im BIOS folgende Einstellungen vorgenommen werden:

- 1. Reiter "Boot" auswählen
- 2. Im "Boot mode select" "UEFI" wählen
- 3. Die "Boot Option #1" mit dem Tastendruck "Enter" öffnen
- 4. USB Gerät mit "Enter" auswählen
- 5. Speichern mit Tastendruck "F4" (Bestätigung mit "Yes")

<span id="page-24-1"></span>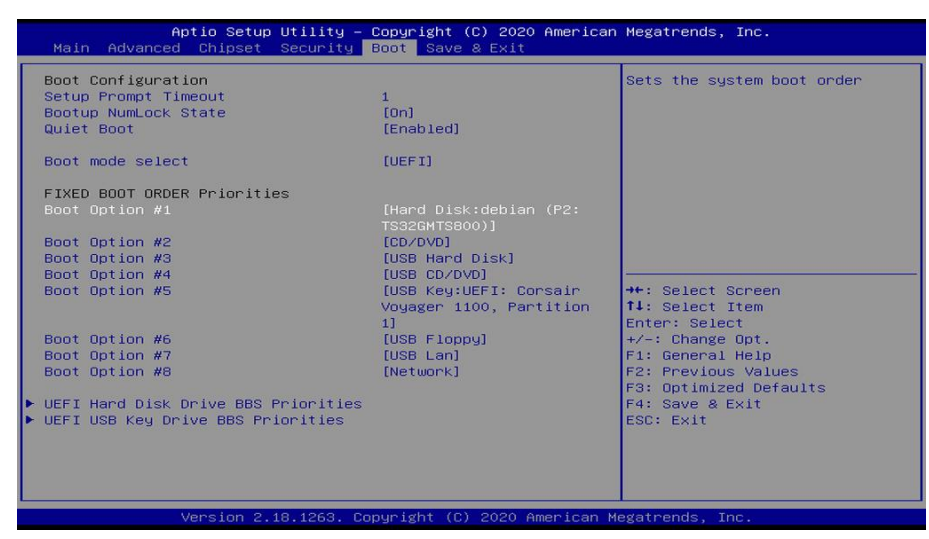

Abbildung 17: BIOS Boot Priority

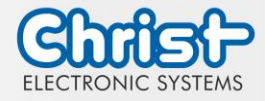

## <span id="page-25-0"></span>7.2 BIOS Update

### <span id="page-25-1"></span>7.2.1 Vorbereitung

Kopieren Sie die AMI BIOS Update Files auf einen USB Stick.

Die benötigten Dateien erhalten Sie von Christ Electronic Systems. Diese sind für Argon und Titanium gleich.

- efi
- flash.nsh
- fparts.txt
- Fpt.efi
- Titanium-200826a-S1M.bin (Diese .bin ist nur ein Beispiel, die Datei kann auch anders heißen)

## <span id="page-25-2"></span>7.2.2 Update durchführen

Stecken Sie den bootfähigen USB Stick mit den benötigten Dateien ins Gerät.

Setzen Sie den USB Stick im BIOS in die Hard Disk Boot Priority. Den Ablauf können Sie unter [Boot Priority](#page-24-0) nachlesen.

Das EFI Update Script wird automatisch auf dem USB-Stick erkannt und startet den Updatevorgang.

Weitere Vorgehensweise Argon

• Die Frage "Enter 'q' to quit, any other key to continue:" mit Enter bestätigen

Enter 'q' to quit, any other key to continue:  $\Box$ 

<span id="page-25-3"></span>Abbildung 18: Argon BIOS Update

- Die Frage "Do you want to continue? Y/<N> or q to quit:" mit "y" bestätigen
- Das Update wird ausgeführt
- Die Meldung "FPT Operation Successful" zeigt den erfolgreichen Abschluss an

<span id="page-25-4"></span>Abbildung 19: Argon BIOS Update successful

- Unterbrechen Sie die Spannungsversorgung
- Stellen Sie die Spannungsversorgung wieder her und gehen Sie erneut ins BIOS (keinen Neustart durchführen)
- Mit der Taste F3 die Frage "Load Optimized Defaults" mit "Yes" bestätigen
- Mit der Taste F4 speichern und beenden

### Weitere Vorgehensweise Titanium

• Die Frage "Enter 'q' to quit, any other key to continue:" mit Enter bestätigen

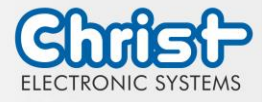

<span id="page-26-0"></span>Abbildung 20: Titanium BIOS Update

- Das Update wird ausgeführt
- Die Meldung "FPT Operation Successful" zeigt den erfolgreichen Abschluss an

Done! Please turn off the system

<span id="page-26-1"></span>Abbildung 21: Titanium BIOS Update successful

- Entfernen Sie die Spannungsversorgung
- Stellen Sie sie wieder her und gehen Sie erneut ins BIOS (keinen Neustart durchführen)
- Mit der Taste F3 die Frage "Load Optimized Defaults" mit "Yes" bestätigen
- Mit der Taste F4 speichern und beenden

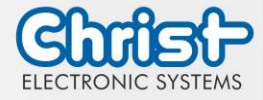

## <span id="page-27-0"></span>7.3 OBS Client

### <span id="page-27-1"></span>7.3.1 Aktivierung des OBS Client

Der OBS Client ist standardmäßig deaktiviert.

Um den OBS Client zu aktivieren, folgende Schritte ausführen:

- 1. Task Manager starten
- 2. Reiter "Startup" öffnen
- 3. "Hardware Monitor Utility for IBASE" auswählen und mit einem Klick auf "Enable" aktivieren

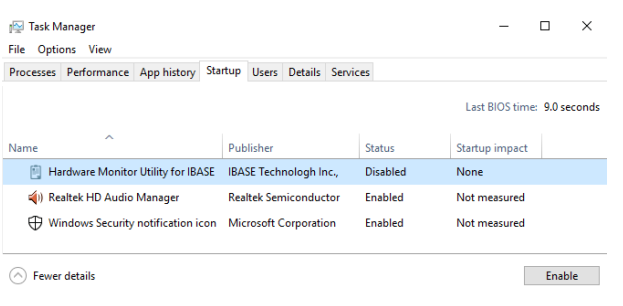

Abbildung 22: Task Manager - OBS Client aktivieren

<span id="page-27-3"></span>4. Neustart des Geräts durchführen

### <span id="page-27-2"></span>7.3.2 Funktionen des OBS Client

Um den OBS Client zu starten, die Taskleiste erweitern und einen Klick auf das Schlüsselsymbol ausführen.

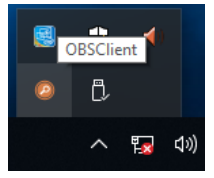

Abbildung 23: OBS Client starten

<span id="page-27-4"></span>Diese Funktionen bietet der OBS Client:

### System Information

Die System Information bietet Informationen über den Prozessor und das Betriebssystem.

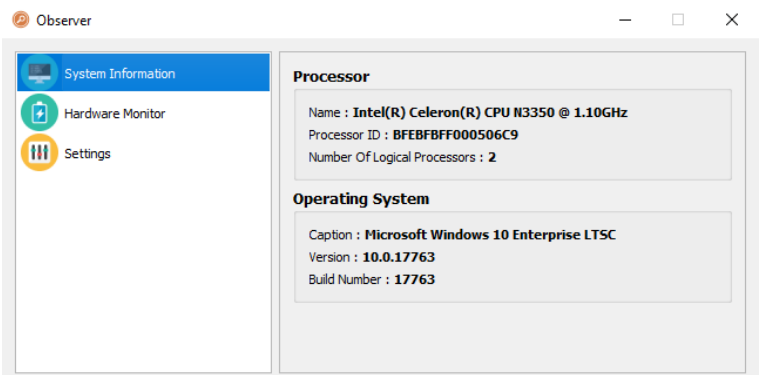

<span id="page-27-5"></span>Abbildung 24: OBS Client System Information

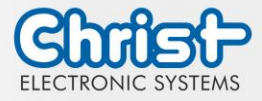

### Hardware Monitor

Die Kategorie Hardware Monitor gibt die ungefähren Temperaturen des Prozessors und der Peripherie an.

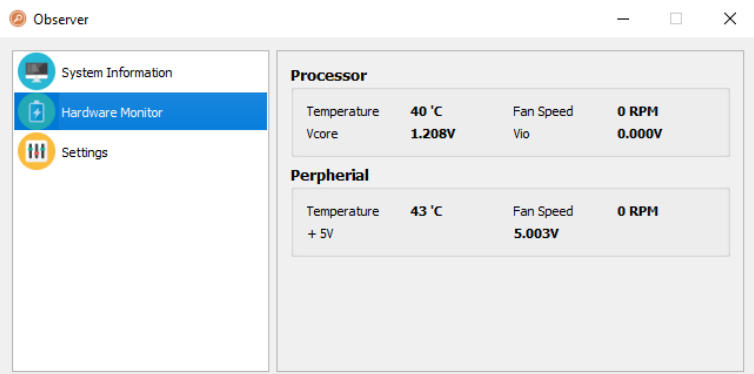

<span id="page-28-2"></span>Abbildung 25: OBS Client Hardware Monitor

### **Settings**

Im Bereich Settings können verschiedene Einstellungen vorgenommen werden.

| Observer                                                  |                           |                                  |                                 |                                  | п                             | $\times$ |
|-----------------------------------------------------------|---------------------------|----------------------------------|---------------------------------|----------------------------------|-------------------------------|----------|
| <b>System Information</b><br><b>Hardware Monitor</b><br>F | Processor<br>V Vcore (mV) | Peripheral                       | Temperature & Fan<br>V Vio (mV) | Log                              |                               |          |
| Settings                                                  | High<br>3500              | Low<br>$\hat{\mathbb{I}}$<br>500 | High<br>÷<br>3500               | Low<br>$\hat{\mathbb{I}}$<br>500 | ▲<br>$\overline{\phantom{m}}$ |          |

<span id="page-28-3"></span>Abbildung 26: OBS Client Settings

### <span id="page-28-0"></span>7.4 Redo Backup and Recovery

Die Anleitung für Christ Redo Backup and Recovery kann im Download Bereich der Christ Webseite aufgerufen werden: [Downloads](https://www.christ-es.com/de/services/download)

### <span id="page-28-1"></span>7.5 Enhanced Write Filter EWF

Die Anleitung die EWF und UWF Filter zu setzen kann im Download Bereich der Christ Webseite aufgerufen werden: [Downloads](https://www.christ-es.com/de/services/download)

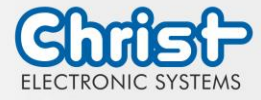

### <span id="page-29-0"></span>8 Instandhaltung

Im folgenden Kapitel werden Maßnahmen zur Instandhaltung beschrieben, die von einem qualifizierten Endanwender selbst vorgenommen werden können.

## **ACHTUNG**

#### Angriff der Dichtungen, Schäden am Gehäuse

Verlust der IP-Schutzklasse

➢ Es darf keine dauerhafte Belastung durch Mittel mit großen Anteilen an Ölen und Fetten bestehen.

### <span id="page-29-1"></span>8.1 Reinigung

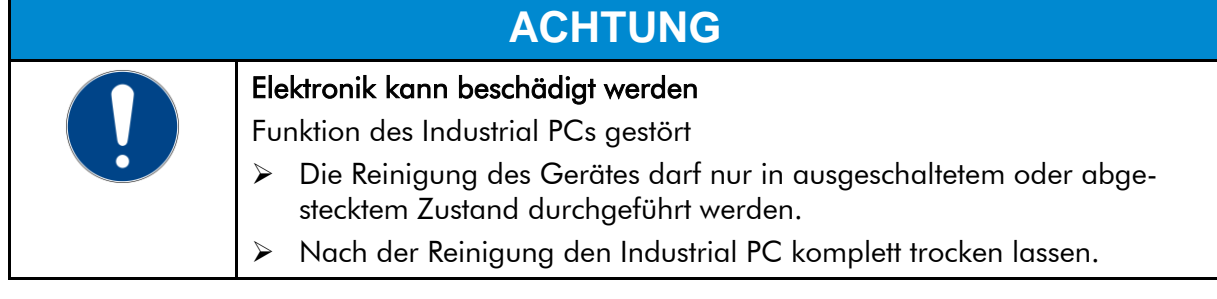

Zum Reinigen des Geräts ist ein weiches Tuch zu verwenden, das mit Spülmittellösung befeuchtet ist.

Das Reinigungsmittel darf nicht direkt auf das Gerät aufgebracht werden. Auf keinen Fall dürfen aggressive Lösungsmittel, Chemikalien oder Scheuermittel verwendet werden.

### <span id="page-29-2"></span>8.2 Wartung

Es bedarf keiner Wartung seitens des Benutzers.

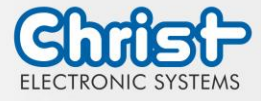

### <span id="page-30-0"></span>9 Technische Daten

In diesem Kapitel sind die technischen Daten zusammengefasst.

## <span id="page-30-1"></span>9.1 Mechanische Eigenschaften

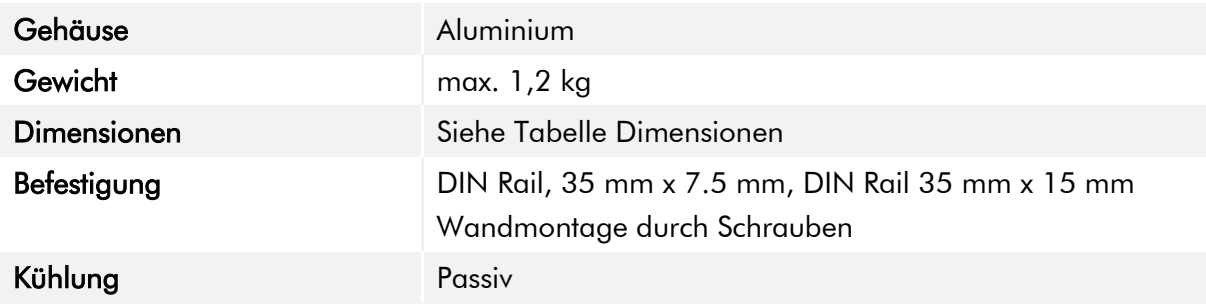

<span id="page-30-4"></span>Tabelle 20: Mechanische Eigenschaften

### <span id="page-30-2"></span>9.2 Elektrische Eigenschaften

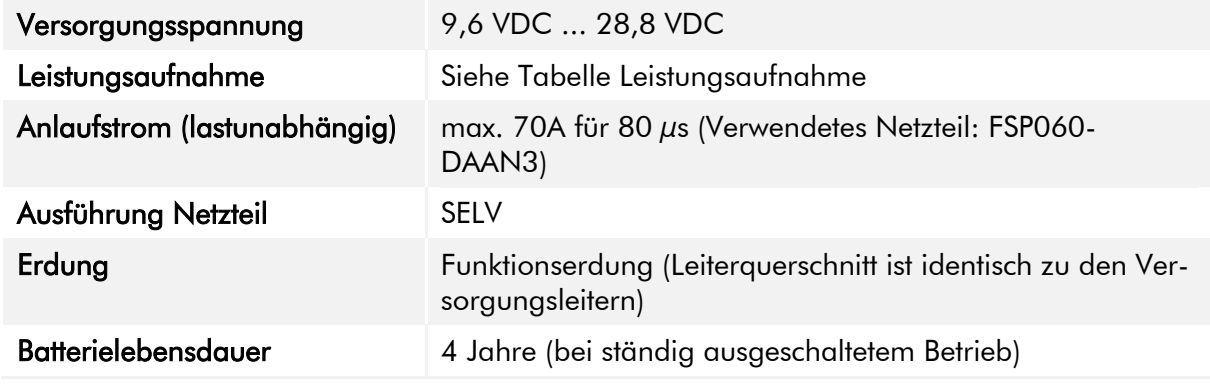

<span id="page-30-5"></span>Tabelle 21: Elektrische Eigenschaften

### <span id="page-30-3"></span>9.3 Leistungsaufnahme

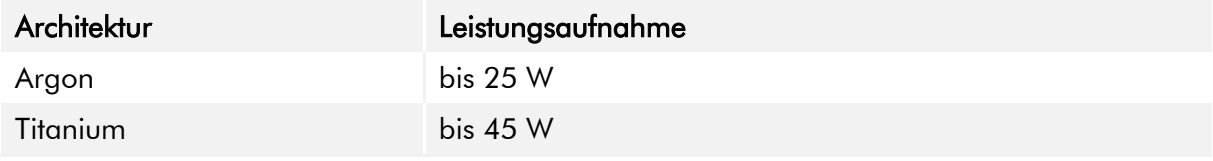

<span id="page-30-6"></span>Tabelle 22: Leistungsaufnahme

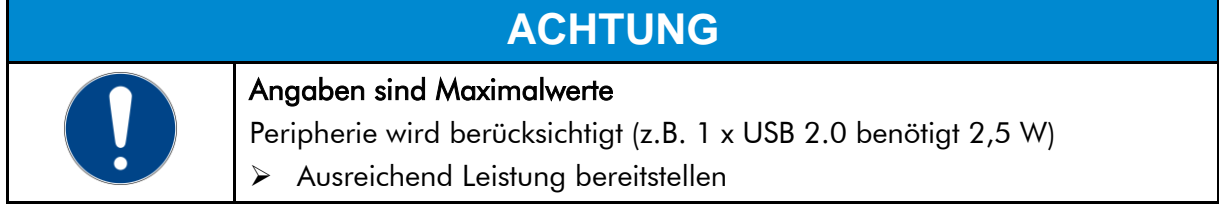

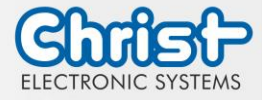

## <span id="page-31-0"></span>9.4 Elektromagnetische Verträglichkeit

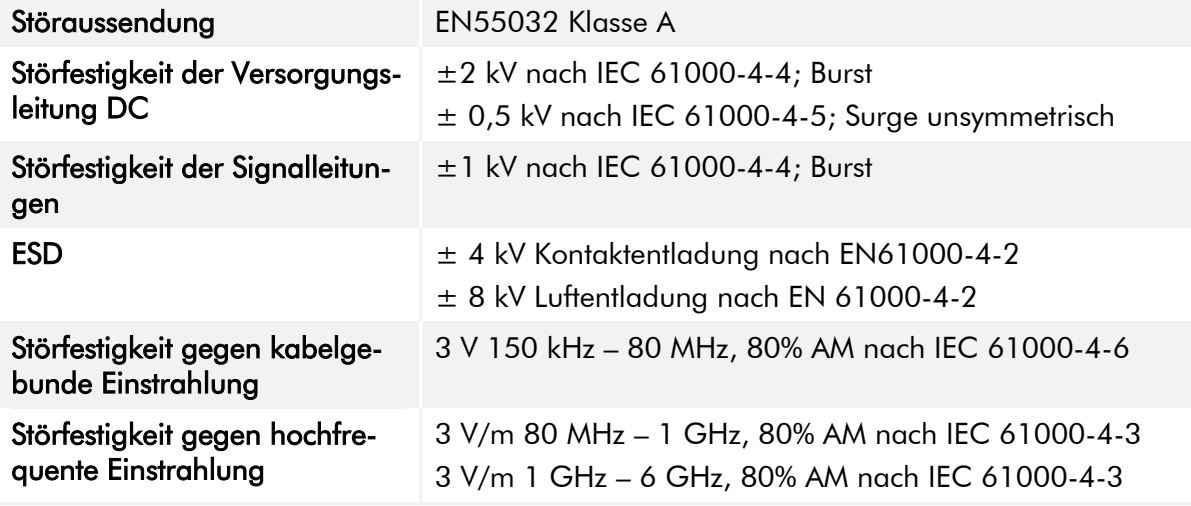

<span id="page-31-2"></span>Tabelle 23: Elektromagnetische Verträglichkeit

## <span id="page-31-1"></span>9.5 Umweltbedingungen

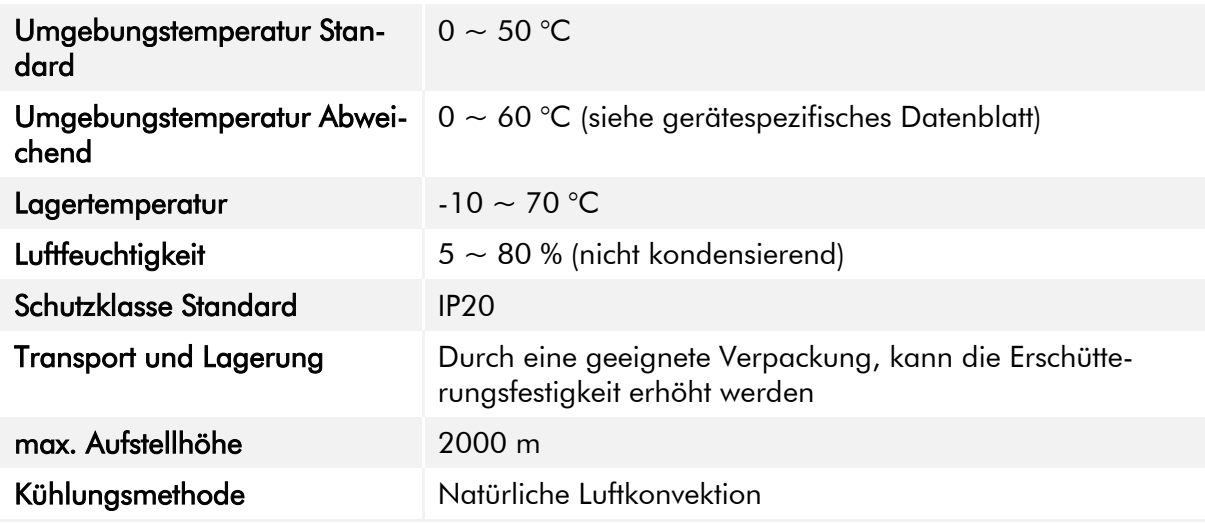

<span id="page-31-3"></span>Tabelle 24: Umweltbedingungen

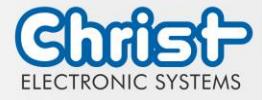

Folgende Distanzen in Millimeter müssen zu allen Seiten eingehalten werden:

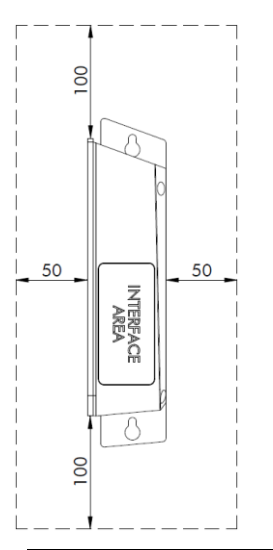

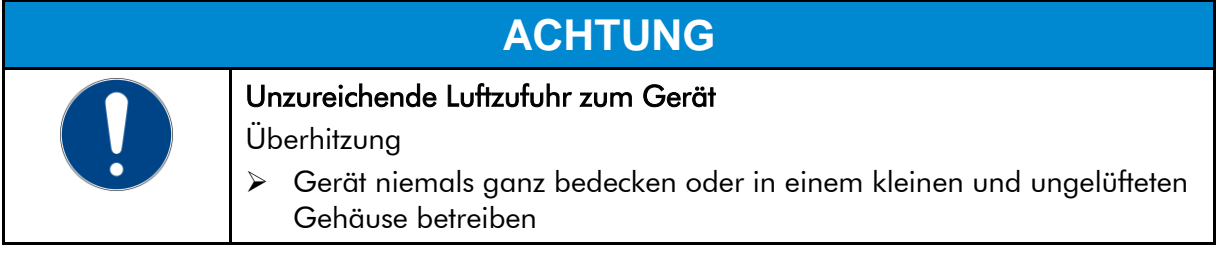

## <span id="page-32-0"></span>9.6 Temperaturtest

Die Angaben zur Umgebungstemperatur und der Luftfeuchtigkeit wurden unter worst-case Bedingungen ermittelt. Die maximale Auslastung des Systems wurde durch den BurnInTest von PassMark Software Pty Ltd verwirklicht.

Der Test verlief unter 100 % Auslastung von:

- CPU
- RAM
- 2D und 3D Grafik (nur bei x86)
- Displayhelligkeit

## <span id="page-32-1"></span>9.7 IP-Schutzklasse

Die Schutzklasse kann nur unter folgenden Bedingungen gewährleistet werden:

- Korrekte Montage des Gerätes
- Montage aller Abdeckungen und Komponenten an den Schnittstellen
- Einhaltung aller Umgebungsbedingungen

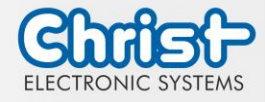

### <span id="page-33-0"></span>10 Normen und Zulassungen

Das Gerät erfüllt die folgenden Anforderungen.

### <span id="page-33-1"></span>10.1 CE-Kennzeichnung

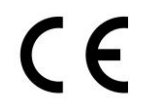

Das Gerät ist nach den geltenden EU-Richtlinien und den dazugehörigen harmonisierten Normen geprüft.

### <span id="page-33-2"></span>10.2 RoHS

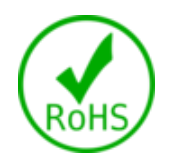

Das Gerät erfüllt die Anforderung der EU-Richtlinie RoHS 2011/65/EU.

### <span id="page-33-3"></span>10.3 Elektromagnetische Verträglichkeit

Das Gerät erfüllt die Anforderungen der EU-Richtlinie 2014/30/EU zur elektromagnetischen Verträglichkeit mit den unten aufgeführten harmonisierten Normen:

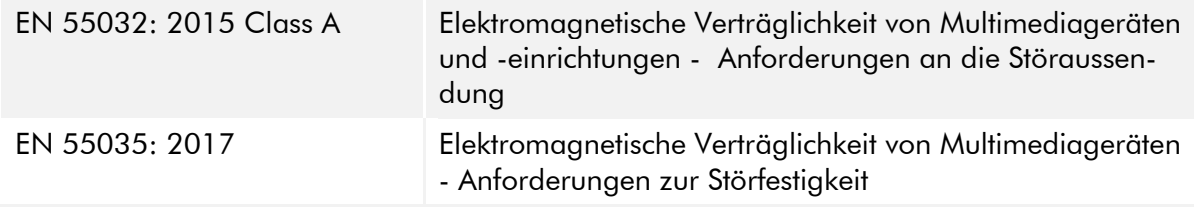

### <span id="page-33-4"></span>10.4 Umweltgerechte Entsorgung

### Das Gerät darf nicht im Hausmüll entsorgt werden.

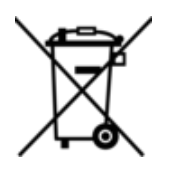

Das Gerät erfüllt die Anforderung der EU-Richtlinie WEEE 2012/19/EU, die durch das Symbol mit der durchgestrichenen Mülltonne symbolisiert wird.

Um umweltgerechtes Recycling zu ermöglichen, müssen die verschiedenen Werkstoffe voneinander getrennt werden.

Die Entsorgung muss nach den gültigen gesetzlichen Regelungen erfolgen.

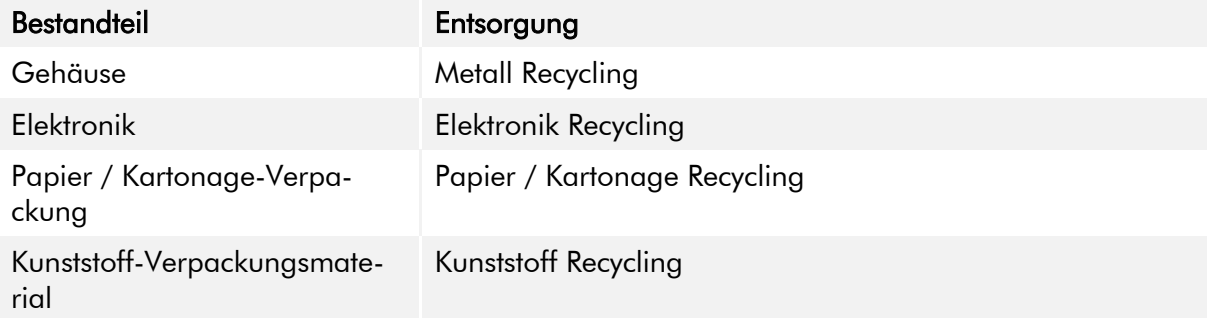

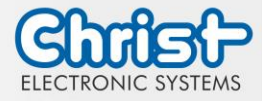

### <span id="page-34-0"></span>11 Technischer Support

Trotz höchster Qualitätsansprüche und ausführlicher Funktionstests aller unserer Produkte, kann es im täglichen Umgang mit unseren Geräten immer zu Beschädigungen oder zum Ausfall kommen. Der Ausfall einer Maschine in der Produktion kostet viel Geld. Deshalb werden Reklamationsfälle bei der Firma Christ so schnell wie möglich bearbeitet.

Sie können das Gerät ohne Vorankündigung zu uns schicken. Wichtig ist lediglich das [Repara](https://www.christ-es.com/fileadmin/Websites/Christ-Electronic-Systems/download/Reparaturbegleitschreiben-Formular-2022-DE.pdf)[turbegleitschreiben](https://www.christ-es.com/fileadmin/Websites/Christ-Electronic-Systems/download/Reparaturbegleitschreiben-Formular-2022-DE.pdf) auszufüllen und dem Touch Panel oder IPC beizulegen, damit die Serviceabteilung schnell mit der Reparatur beginnen kann.

Wenn das Gerät eintrifft durchläuft es einen definierten Prozess, der alle Vorgänge eindeutig dokumentiert und den jeweiligen Stand nachvollziehbar macht.

Sobald Ihr Panel oder IPC in unserem System registriert ist, erhalten Sie eine Eingangsbestätigung, damit auch Sie einen genauen Überblick erhalten.

Der Technische Support kann wie folgt kontaktiert werden:

Service, Reparatur und Technischer Support Telefon: +49 8331 8371-500 Fax: +49 8331 8371-497 E-Mail: [service@christ-es.de](mailto:service@christ-es.de)

Oder direkt über die Homepage. [Christ Service](https://www.christ-es.com/index.php?id=615)

## <span id="page-34-1"></span>11.1 Gerätesiegel

Auf jedem Geräte der Firma Christ ist ein Gerätesiegel angebracht, um nachweisen zu können, ob das Gerät von einer dritten Person geöffnet wurde. Im Falle eines Defektes, öffnen Sie das Gerät bitte nicht, sondern wenden Sie sich an unseren Service. Dieser wird mit Ihnen das weitere Vorgehen besprechen.

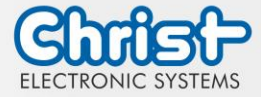

# Industrial PC

Betriebsanleitung

# Abbildungsverzeichnis

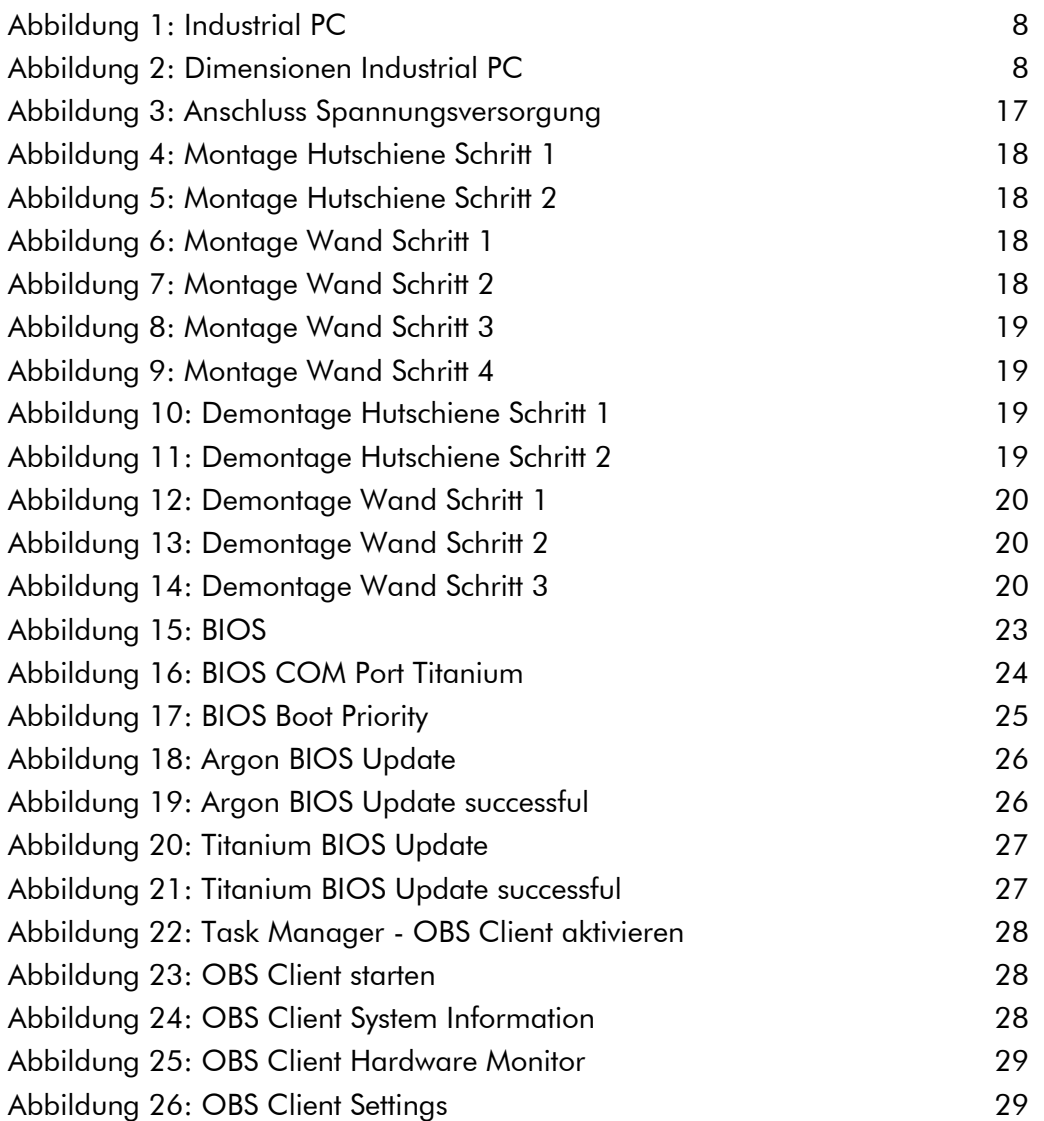

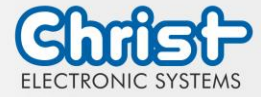

# Industrial PC

Betriebsanleitung

## Tabellenverzeichnis

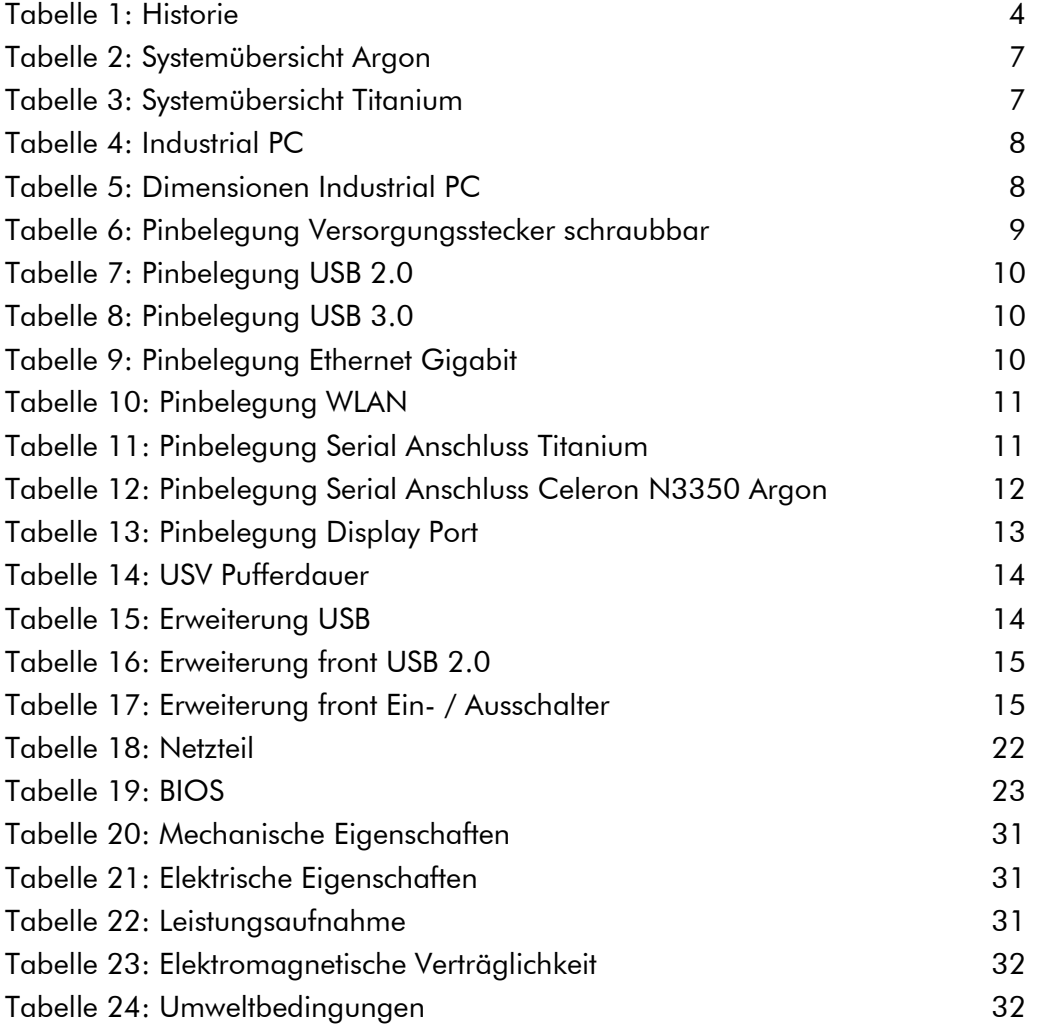